Bedankt voor uw aankoop van een Sony Ericsson W902 Walkman™-telefoon. Geniet optimaal van een mobiele beleving van muziek en beeld. Voor aanvullende telefooncontent gaat u naar [www.sonyericsson.com/fun](http://www.sonyericsson.com/fun).

Registreer u nu voor een reeks hulpmiddelen, gratis online opslag, speciale aanbiedingen, nieuws en prijsvragen op [www.sonyericsson.com/myphone](http://www.sonyericsson.com/myphone).

Ga voor productondersteuning naar [www.sonyericsson.com/support](http://www.sonyericsson.com/support).

# Accessoires - Meer voor uw telefoon

Draagbare luidsprekers MPS-100 Krachtige, flexibele en compacte luidsprekers

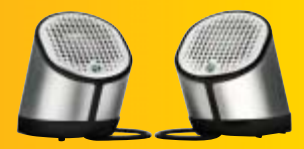

# Draadloze mobiele jukebox MBS-200 Ervaar draadloze muziek met perfect geluid

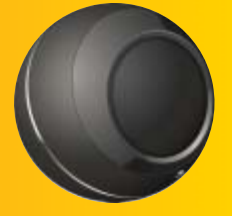

# Stereo Bluetooth™ Headset HBH-DS205

Geniet van draadloze muziek zonder één gesprek te moeten missen

Deze accessoires kunnen afzonderlijk worden aangeschaft, maar zijn mogelijk niet overal verkrijgbaar. Ga naar [www.sonyericsson.com/accessories](http://www.sonyericsson.com/accessories ) voor het volledige assortiment.

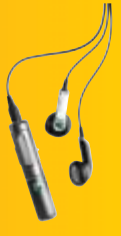

# Inhoud

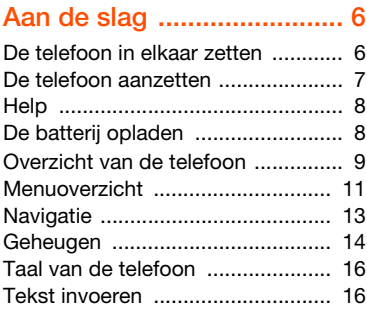

# [Walkman™ ........................ 17](#page-18-0)

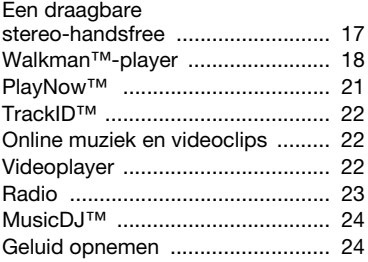

### Content overbrengen [en verwerken..................... 25](#page-26-0)

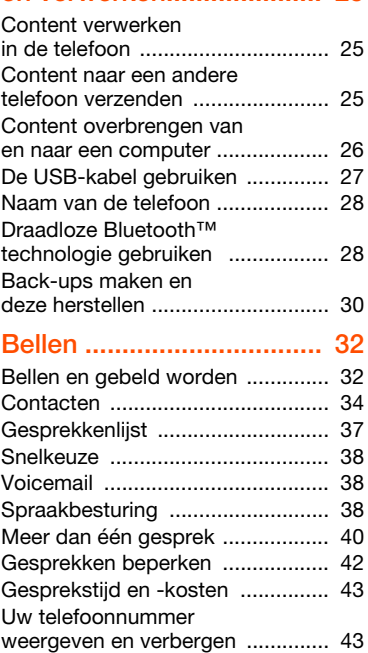

# [Berichten ........................... 43](#page-44-2)

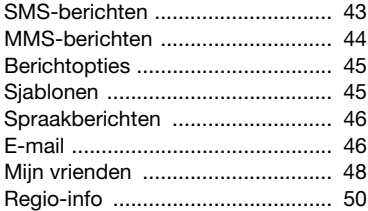

# [Afbeeldingen ..................... 50](#page-51-1)

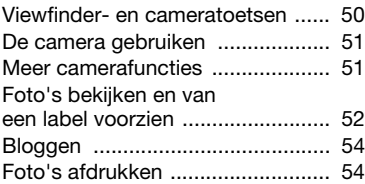

# [Internet............................... 55](#page-56-0)

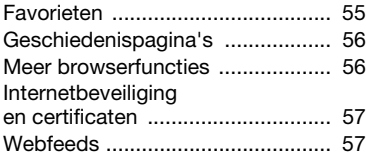

# [Synchroniseren ................ 59](#page-60-0) Synchronisatie met [een computer ................................ 59](#page-60-1) Synchronisatie met een

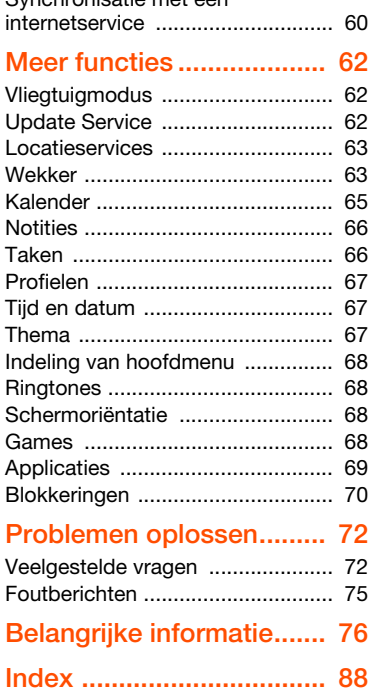

2 Inhoud

**This is the Internet version of the User guide. © Print only for private use.**

### Sony Ericsson W902

UMTS HSDPA 2100 GSM EDGE 850/900/1800/1900

Deze gebruikershandleiding is gepubliceerd door Sony Ericsson Mobile Communications AB of een van de lokale vestigingen, zonder enige garantie. Te allen tijde en zonder voorafgaande waarschuwing kunnen verbeteringen en wijzigingen door Sony Ericsson Mobile Communications AB worden aangebracht in deze gebruikershandleiding op grond van typografische fouten, onjuiste of achterhaalde gegevens of verbeteringen aan programmatuur en/of apparatuur. Dergelijke wijzigingen worden natuurlijk verwerkt in nieuwe uitgaven van deze gebruikershandleiding.

Alle rechten voorbehouden.

©Sony Ericsson Mobile Communications AB, 2008 Publicatienummer: 1214-8601.1

Let op:

Enkele in deze gebruikershandleiding beschreven services worden niet door alle netwerken ondersteund. Dit geldt ook voor het internationale GSM-alarmnummer 112.

Neem contact op met uw netwerkoperator of serviceprovider als u twijfelt of u een bepaalde service al dan niet kunt gebruiken.

Lees het hoofdstuk Belangrijke informatie voordat u de mobiele telefoon in gebruik neemt. Uw mobiele telefoon heeft de mogelijkheid om extra content, bijvoorbeeld ringtones, te downloaden, op te slaan en door te sturen. Het gebruik van deze content kan beperkt of verboden zijn als gevolg van rechten van derden, waaronder auteursrechten. U, niet Sony Ericsson, bent volledig verantwoordelijk voor extra content die is gedownload of doorgestuurd vanaf uw mobiele telefoon. Controleer voordat u extra content gebruikt, of het voorgenomen gebruik is toegestaan onder licentie of op andere wijze geautoriseerd is. Sony Ericsson biedt geen garantie omtrent de juistheid, integriteit of kwaliteit van extra content

of enige andere content van derden. Sony Ericsson is onder geen enkele omstandigheid aansprakelijk voor onjuist gebruik door u van extra content of andere content van derden.

Smart-Fit Rendering is een handelsmerk of een gedeponeerd handelsmerk van ACCESS Co. Ltd.

Bluetooth is een handelsmerk of een gedeponeerd handelsmerk van Bluetooth SIG Inc. en elk gebruik van een dergelijk handelsmerk door Sony Ericsson gebeurt onder licentie.

Het Liquid Identity-logo, SensMe, PlayNow, MusicDJ, PhotoDJ, TrackID en VideoDJ zijn handelsmerken of gedeponeerde handelsmerken van Sony Ericsson Mobile Communications AB. TrackID™ bevat technologie van Gracenote Mobile MusicID™. Gracenote en Gracenote Mobile MusicID zijn handelsmerken of gedeponeerde handelsmerken van Gracenote, Inc.

WALKMAN is een handelsmerk of gedeponeerd handelsmerk van Sony Corporation.

Lotus Notes is een handelsmerk of een gedeponeerd handelsmerk van International Business Machines Corporation.

Sony, Memory Stick Micro™ en M2™ zijn handelsmerken of gedeponeerde handelsmerken van Sony Corporation.

Google™ en Google Maps™ zijn handelsmerken of gedeponeerde handelsmerken van Google, Inc.

SyncML is een handelsmerk of gedeponeerd handelsmerk van Open Mobile Alliance LTD.

Ericsson is een handelsmerk of gedeponeerd handelsmerk van Telefonaktiebolaget LM Ericsson.

Adobe Photoshop Album Starter Edition is een handelsmerk of gedeponeerd handelsmerk van Adobe Systems Incorporated in de Verenigde Staten en/of andere landen.

Microsoft, ActiveSync, Windows, Outlook en Vista zijn gedeponeerde handelsmerken of handelsmerken van Microsoft Corporation in de Verenigde Staten en/of andere landen.

T9™ Text Input is een handelsmerk of een gedeponeerd handelsmerk van Tegic Communications. T9™ Text Input heeft een licentie onder een of meer van de volgende patenten: U.S. Pat. Nos. 5,818,437, 5,953,541, 5,187,480, 5,945,928 en 6,011,554; Canadian Pat. No. 1,331,057, United Kingdom Pat. No. 2238414B; Hong Kong Standard Pat. No. HK0940329; Republic of Singapore Pat. No. 51383; Euro.Pat. No. 0 842 463(96927260.8) DE/DK, FI, FR, IT, NL, PT, ES, SE, GB; en aanvullende, hangende patenten wereldwijd.

Dit product wordt beschermd door intellectuele eigendomsrechten van Microsoft. Gebruik of distributie van dergelijke technologie buiten dit product is verboden zonder een licentie van Microsoft. De eigenaars van content beschermen hun intellectuele eigendom, inclusief hun auteursrechten, met de DRM-technologie (Digital Rights Management) van Windows Media (WMDRM). In dit apparaat wordt via WMDRM-software toegang verkregen tot content die is beschermd met WMDRM-technologie. Wanneer de WMDRM-software de content niet beveiligt, kunnen de eigenaars van de content een verzoek indienen bij Microsoft om de capaciteit van de software om beveiligde content af te spelen of te kopiëren met WMDRM in te trekken. Intrekking is niet van invloed op onbeveiligde content. Wanneer u licenties voor beveiligde content downloadt, gaat u ermee akkoord dat Microsoft een intrekkingslijst aan de licenties toevoegt. Eigenaars van content kunnen van u eisen dat u een WMDRM-upgrade uitvoert om toegang te krijgen tot hun content. Wanneer u geen upgrade uitvoert, hebt u geen toegang tot content waarvoor de upgrade is vereist.

Java en alle op Java gebaseerde handelsmerken en logo's zijn handelsmerken of gedeponeerde handelsmerken van Sun Microsystems, Inc. in de Verenigde Staten en in andere landen.

Licentieovereenkomst voor eindgebruikers voor Sun™ Java™ J2ME™.

Dit product wordt in licentie gegeven onder de visuele patentenportefeuillelicentie van MPEG-4 en de patentenportefeuillelicentie van AVC voor persoonlijk of niet-commercieel gebruik door een consument voor (i) codering van video in overeenstemming met de visuele norm MPEG-4 ("MPEG-4 video") of met de AVC-norm ("AVC video") en/of (ii) decodering van MPEG-4- of AVC-video die is gecodeerd door een consument in het kader van een persoonlijke en nietcommerciële activiteit, en/of is aangeschaft bij een videoleverancier die door MPEG LA de licentie heeft verkregen om MPEG-4- en of AVC-video aan te bieden. Er wordt geen licentie verleend of geïmpliceerd voor eventuele andere toepassingen. Extra informatie, inclusief informatie met betrekking tot promotionele, interne en commerciële applicaties en licentiëring, is verkrijgbaar via MPEG LA, L.L.C. Zie <http://www.mpegla.com>. De MPEG Layer-3 audiodecoderingstechnologie is gelicentieerd van Fraunhofer ISS en Thomson.

Beperkingen: de software is vertrouwelijke, auteursrechtelijk beschermde informatie van Sun en de eigendom van alle kopieën berust bij Sun en/of haar licentiegevers. De klant is niet gerechtigd om de software te wijzigen, te decompileren, te ontleden, te decoderen, te extraheren of anderszins aan reverse-engineering te onderwerpen. De software mag niet als geheel of gedeeltelijk worden verhuurd, worden overgedragen of in onderlicentie worden gegeven. Exportvoorschriften: dit product, evenals eventuele software of technische gegevens in of bij het product, valt mogelijk onder Amerikaanse exportwetten, inclusief de Amerikaanse Export Administration Act en de daaraan verbonden bepalingen, en de Amerikaanse sanctieprogramma's beheerd door de afdeling Foreign Assets Control van het U.S. Treasury Department. Het product valt mogelijk ook onder de export- of importverordeningen van andere landen.

De gebruiker en bezitter van het product gaat ermee akkoord zich strikt aan al deze voorschriften te houden en erkent zijn of haar verantwoordelijkheid om eventuele vereiste vergunningen aan te vragen voor export, wederuitvoer of import van dit product. Dit product, inclusief eventuele software in dit product, zonder enige beperkingen, mag niet worden gedownload of op andere wijze worden geëxporteerd of wederuitgevoerd (i) naar een van de volgende landen, of naar een burger of inwoner van de volgende landen, of naar enige entiteit in de volgende landen: Cuba, Irak, Iran, Noord-Korea, Soedan, Syrië (met inachtneming van het feit dat deze opsomming van tijd tot tijd kan worden herzien) of naar enig(e) ander(e) land(en) waartegen de Verenigde Staten een handelsembargo heeft ingesteld, of (ii) naar personen of entiteiten op de lijst van Specially Designated Nationals van de U.S. Treasury Department of (iii) naar personen of entiteiten die voorkomen op eventuele andere exportembargolijsten, inclusief maar niet beperkt tot de Denied Persons List of de Entity list van het U.S. Commerce Department, of de Nonproliferations Sanctions List van het U.S. State Department.

Beperkte rechten: het gebruik, het kopiëren en de openbaarmaking door de regering van de Verenigde Staten is onderhevig aan de beperkingen die worden uiteengezet in de Rights in Technical Data and Computer Software Clauses in DFARS 252.227-7013(c) (1) (ii) en FAR 52.227-19(c) (2), voor zover van toepassing.

Andere product- en bedrijfsnamen in dit document kunnen handelsmerken zijn van de respectieve eigenaars.

Alle rechten die hierin niet uitdrukkelijk worden verleend, zijn voorbehouden.

Alle illustraties zijn uitsluitend bedoeld ter illustratie en vormen mogelijk geen exacte weergave van de daadwerkelijke telefoon.

# Instructiesymbolen

Deze symbolen worden mogelijk ook in de gebruikershandleiding gebruikt.

**Opmerking** 

 $\sum$  Tip

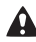

Waarschuwing

- Of een service of functie  $|\tilde{\bm{\nu}}|$ beschikbaar is, hangt af van het netwerk of abonnement. Neem contact op met uw netwerkoperator voor meer informatie.
- > Gebruik een selectietoets of de navigatietoets om te bladeren en te selecteren. Zie [Navigatie](#page-14-0) op pagina [13](#page-14-0).

# <span id="page-7-0"></span>Aan de slag

# <span id="page-7-1"></span>De telefoon in elkaar zetten

Voordat u de telefoon gaat gebruiken, moet u een SIM-kaart en de batterij plaatsen.

### De SIM-kaart plaatsen

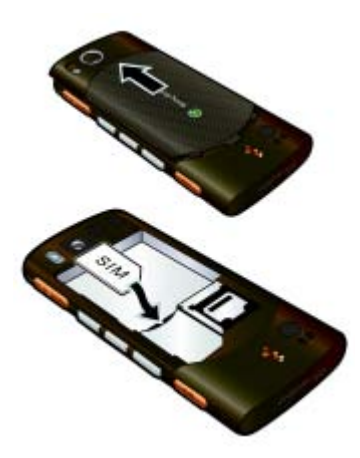

- 1 Verwijder het batterijklepje.
- 2 Schuif de SIM-kaart in de houder met de goudkleurige contactpunten naar beneden.

De batterij plaatsen

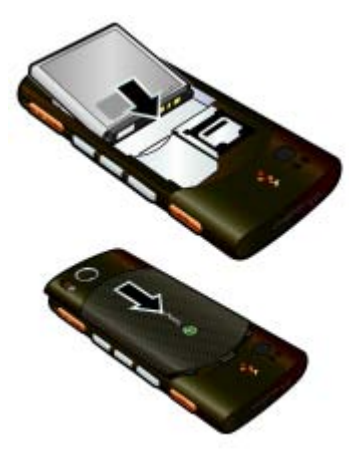

- 1 Plaats de batterij met het etiket naar boven en de connectors tegenover elkaar.
- 2 Schuif het batterijklepje terug op zijn plaats.

# <span id="page-8-0"></span>De telefoon aanzetten

### De telefoon aanzetten

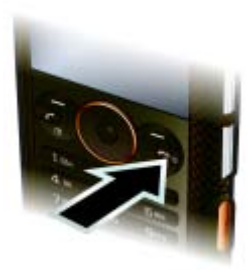

- 1 Houd de toets **co** ingedrukt.
- 2 Voer de PIN-code van de SIM-kaart in wanneer daarom wordt gevraagd en selecteer OK.
- 3 Selecteer een taal.
- 4 Selecteer Doorg. als u de Setup wizard wilt gebruiken terwijl de instellingen voor internet en MMS-berichten worden gedownload.
- Als u tijdens het invoeren van uw PIN-code een fout wilt corrigeren, drukt u op  $\circled{c}$ .
- Ga terug naar stand-by voordat u de telefoon uitschakelt.

# SIM-kaart

De SIM-kaart (Subscriber Identity Module), die u van uw netwerkoperator hebt gekregen, bevat informatie over uw abonnement. Zet de telefoon altijd uit en koppel de lader los voordat u de SIM-kaart plaatst of verwijdert.

U kunt contacten op de SIM-kaart opslaan voordat u de kaart uit de telefoon haalt. Zie [Namen en nummers naar de SIM-kaart](#page-36-0)  [kopiëren](#page-36-0) op pagina [35](#page-36-0).

# PIN

U hebt mogelijk een PIN-code (Personal Identification Number) nodig om de diensten en functies in uw telefoon te activeren. U hebt de PIN-code van uw netwerkoperator gekregen. Elk cijfer van de PIN-code wordt als een sterretje (\*) weergegeven, tenzij het met de cijfers van een alarmnummer begint, bijvoorbeeld 112 of 911. U kunt alarmnummers zien en bellen zonder een PIN-code in te voeren.

Als u drie keer achter elkaar de verkeerde  $\bullet$ PIN-code invoert, wordt de SIM-kaart geblokkeerd. Zie [SIM-kaartblokkering](#page-71-1) op pagina [70.](#page-71-1)

#### Stand-by

Nadat u de telefoon hebt ingeschakeld en uw PIN-code hebt ingevoerd, wordt de naam van de

Aan de slag 7

netwerkoperator weergegeven. Deze weergave wordt stand-by genoemd. De telefoon is nu gereed voor gebruik.

# <span id="page-9-0"></span>**Help**

Naast deze gebruikershandleiding kunt u Getting started-handleidingen en meer informatie vinden op [www.sonyericsson.com/support](http://www.sonyericsson.com/support).

Help en informatie zijn eveneens op de telefoon beschikbaar.

# Tips en trucs weergeven

- 1 Selecteer vanuit stand-by Menu
	- > Instellingen > het tabblad Algemeen
	- > Setup wizard.
- 2 Selecteer Tips en trucs.

# Informatie over functies weergeven

• Ga naar een functie en selecteer Info, indien beschikbaar. Soms wordt Info weergegeven onder Opties.

# De telefoondemonstratie weergeven

• Selecteer vanuit stand-by Menu > Entertainment > Demo tour.

# De telefoonstatus weergeven

• Druk vanuit stand-by de volumetoets omhoog. Informatie over telefoon, geheugen en batterij wordt weergegeven.

# <span id="page-9-1"></span>De batterij opladen

De batterij van de telefoon is bij aanschaf gedeeltelijk opgeladen.

# De batterij opladen

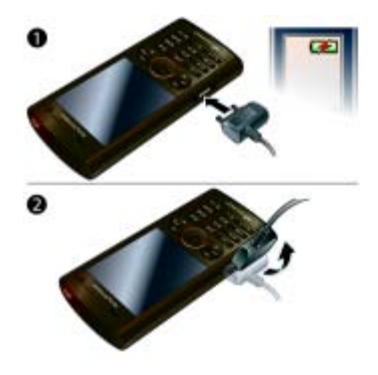

- 1 Sluit de oplader aan op de telefoon. Het duurt circa 2,5 uur om de batterij volledig op te laden. Druk op een toets om het scherm weer te geven.
- 2 Verwijder de lader door de stekker omhoog te tillen.
- U kunt de telefoon tijdens het opladen gebruiken. U kunt de batterij op elk moment opladen en ook gedurende korter of langer dan 2,5 uur. U kunt het opladen onderbreken zonder de batterij daarmee te beschadigen.

8 Aan de slag

# <span id="page-10-0"></span>Overzicht van de telefoon

- Oorspeaker
- Scherm
- Selectietoetsen
- Beltoets
- Toets Activiteiten menu
- Toets voor toetsenvergrendeling
- Navigatietoets
- Walkman™-toets
- Camera videogesprek
- Volumetoets
- Muziektoetsen
- Toets Gesprek beëindigen en aan/uit-toets
- C-toets (Wissen)
- Cameratoets
- Toets voor modus Stil

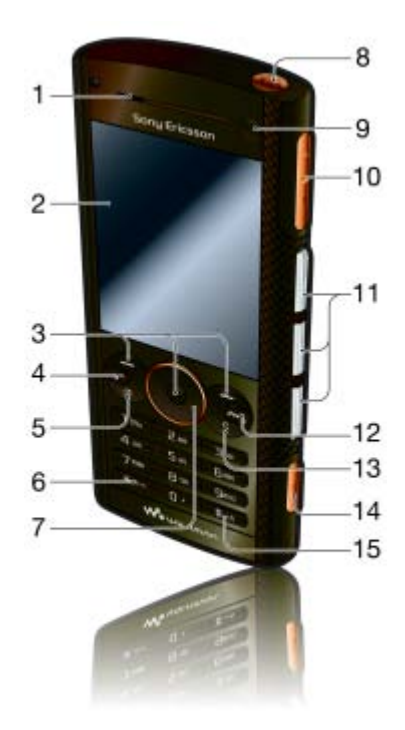

- 16 Flitser
- 17 Cameralens
- 18 Connector voor oplader, handsfree en USB-kabel
- 19 Koordhouder

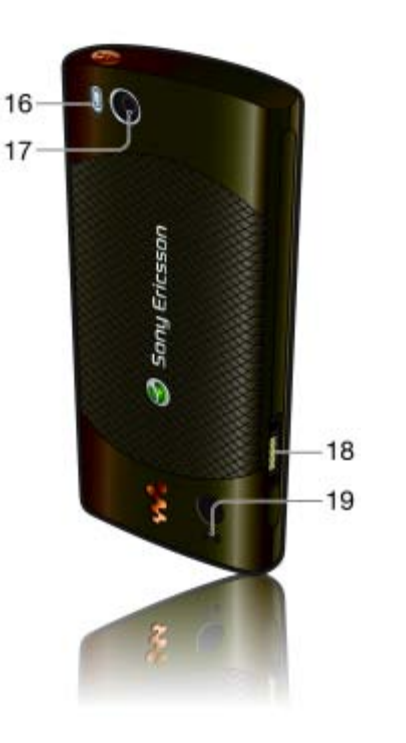

10 Aan de slag

**This is the Internet version of the User guide. © Print only for private use.**

# <span id="page-12-0"></span>Menuoverzicht

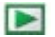

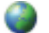

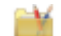

PlayNow™\* **Internet\*** Entertainment

Online services\* TrackID™ Locatieservices Games VideoDJ™ PhotoDJ™ MusicDJ<sup>™</sup> Afstandsbediening Geluid opnemen Demo tour

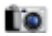

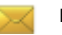

Nieuw bericht Postvak IN E-mail **Concepten** Postvak UIT Verzonden items Opgesl. berichten Miin vrienden\* Voicemail bellen Sjablonen Berichten beheren Instellingen

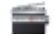

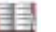

Mijzelf Nieuw contact

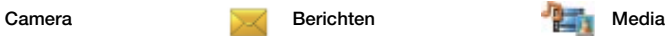

Foto Muziek Video Games Tv **Webfeeds** Instellingen

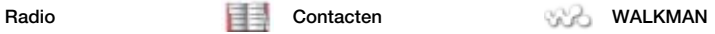

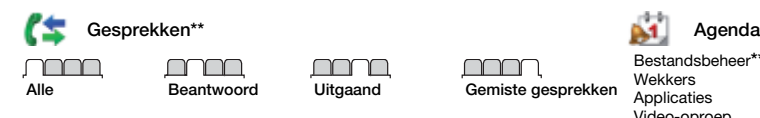

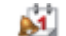

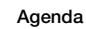

Bestandsbeheer\*\* Wekkers Applicaties Video-oproep Kalender Taken Notities Synchronisatie Timer **Stopwatch** Licht Rekenmachine Codememo

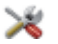

# Instellingen\*\*

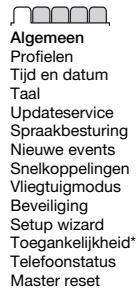

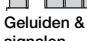

signalen Volume **Ringtone** Stil Toenemend belvol. Trilalarm **Berichtsignaal Toetsgeluid** 

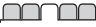

**Display Achtergrond** Lay-out hfdmenu Thema Opstartscherm **Screensaver** Klokformaat Helderheid Lijnlabel bewerken\*

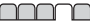

Gesprekken Snelkeuze Slim zoeken Gespr. omleiden Wiizigen in lijn 2\* Gespreksbeheer Tijd & kosten\* Mijn nummer tonen Handsfree

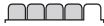

Verbindingen Bluetooth USB Telefoonnaam Netwerk delen Synchronisatie Telefoonbeheer Mobiele netwerken Datacommunicatie\* Internetinstellingen **Streaminginstellingen** Berichtinstellingen\* SIP-instellingen Accessoires

\* Sommige menu's zijn afhankelijk van uw netwerkoperator, netwerk en abonnement.

\*\* Met de navigatietoets kunt u tussen tabbladen in submenu's bladeren. Zie [Navigatie](#page-14-0) op pagina [13](#page-14-0) voor meer informatie.

12 Aan de slag **This is the Internet version of the User guide. © Print only for private use.**

# <span id="page-14-0"></span>**Navigatie**

### Door telefoonmenu's navigeren

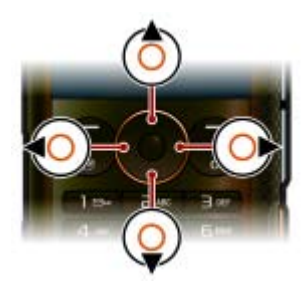

- 1 Selecteer vanuit stand-by Menu.
- 2 Gebruik de navigatietoets om door de menu's te navigeren.

# Acties op het scherm selecteren

• Druk op de linkerselectietoets, middelste selectietoets of rechterselectietoets.

# Opties voor een item weergeven

• Selecteer Opties om bijvoorbeeld te bewerken.

### Een functie beëindigen

 $\bullet$  Druk op  $\bullet$ .

### Teruggaan naar stand-by

• Druk op  $\bullet$ .

# Door media navigeren

- 1 Selecteer vanuit stand-by Menu > Media.
- 2 Blader naar een menu-item en druk de navigatietoets naar rechts.
- 3 Druk de navigatietoets naar links om terug te gaan.

### Items verwijderen

• Druk op  $\binom{c}{k}$  om items, zoals nummers, letters, afbeeldingen en geluiden te verwijderen.

# **Tabbladen**

Mogelijk zijn tabbladen beschikbaar. Instellingen heeft bijvoorbeeld tabbladen.

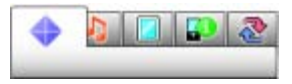

# Bladeren tussen tabbladen

• Druk de navigatietoets naar links of rechts.

# Snelkoppelingen

U kunt een snelkoppeling gebruiken om rechtstreeks naar functies te gaan.

# Navigatiesnelkoppelingen gebruiken

• Druk vanuit stand-by op  $\left(\frac{1}{2}\right)$ ,  $\left(\frac{1}{2}\right)$ ,  $\left(\frac{1}{2}\right)$ of om rechtstreeks naar een functie te gaan.

Aan de slag 13

#### Een snelkoppeling voor de navigatietoets bewerken

- 1 Selecteer vanuit stand-by Menu
	- > Instellingen > het tabblad Algemeen
	- > Snelkoppelingen.
- 2 Blader naar een optie en selecteer Bewerk.
- 3 Blader naar een menuoptie en selecteer Snelk.

Snelkoppelingen van hoofdmenu De menunummering begint bij het

pictogram linksboven en verloopt van links naar rechts en van boven naar beneden.

### Rechtstreeks naar een hoofdmenu gaan

- Selecteer vanuit stand-by Menu en druk op  $\overline{1}$  -  $\overline{9}$ ,  $\overline{(*)}$ ,  $\overline{(D+)}$  of  $\overline{(+-)}$ .
- De Lay-out hfdmenu moet zijn ingesteld op Raster. Zie [De indeling van het](#page-69-4)  [hoofdmenu wijzigen](#page-69-4) op pagina [68](#page-69-4).

# Activiteit, menu

Via het activiteitenmenu hebt u snel toegang tot:

- Nwe events gemiste gesprekken en nieuwe berichten.
- Actieve appl. applicaties die actief zijn op de achtergrond.
- Mijn snelkopp. voeg uw favoriete functies toe zodat u ze snel kunt gebruiken.
- Internet snel toegang tot internet.

# Het menu Activiteit openen

• Druk op  $\circled{r}$ .

# <span id="page-15-0"></span>**Geheugen**

U kunt content opslaan op de geheugenkaart, in het telefoongeheugen of op de SIM-kaart. Foto's en muziek worden automatisch op de geheugenkaart opgeslagen (indien er een is geplaatst). Als er geen geheugenkaart is geplaatst of als deze vol is, worden ze in het telefoongeheugen opgeslagen. Berichten en contacten worden in het telefoongeheugen opgeslagen, maar u kunt ervoor kiezen om ze op de SIM-kaart op te slaan.

# Geheugenkaart

De telefoon ondersteunt de geheugenkaart Memory Stick Micro™ (M2™) om extra geheugenruimte aan de telefoon toe te voegen. U kunt de Memory Stick ook gebruiken met andere apparaten die hiervoor geschikt zijn.

U kunt content tussen de geheugenkaart en het telefoongeheugen verplaatsen. Zie [Content verwerken in de telefoon](#page-26-1) op pagina [25](#page-26-1).

- Open het klepje en plaats de geheugenkaart met de goudkleurige contactpunten naar beneden.
- Open het klepje en verwijder de geheugenkaart.

U moet de geheugenkaart mogelijk afzonderlijk aanschaffen.

Een geheugenkaart plaatsen

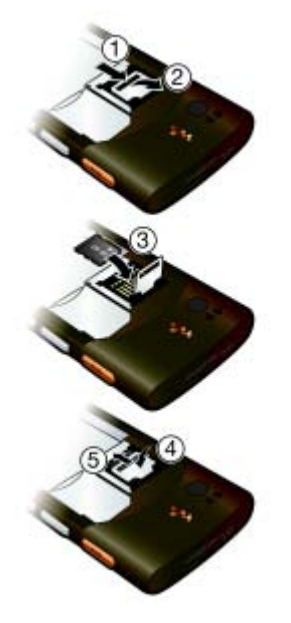

### Een geheugenkaart verwijderen

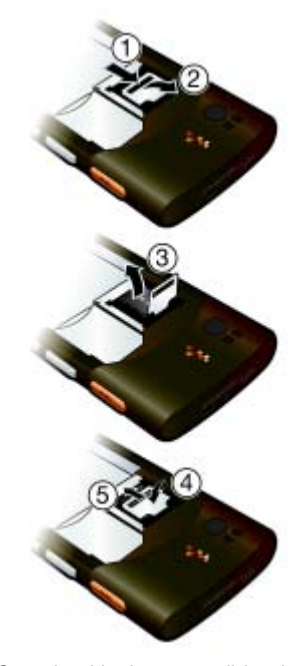

#### Opties voor de geheugenkaart weergeven

- 1 Selecteer vanuit stand-by Menu > Agenda > Bestandsbeheer > het tabblad Op geheugenkaart.
- 2 Selecteer Opties.

# <span id="page-17-0"></span>Taal van de telefoon

U kunt een taal selecteren die u in de telefoon wilt gebruiken.

# De taal van de telefoon wijzigen

- 1 Selecteer vanuit stand-by Menu > Instellingen > het tabblad Algemeen > Taal > Telefoontaal.
- 2 Selecteer een optie.

# <span id="page-17-1"></span>Tekst invoeren

U kunt de multitoetsmethode voor tekstinvoer of T9™-tekstinvoer T9 gebruiken om tekst in te voeren. Bij de T9-tekstinvoermethode wordt een ingebouwd woordenboek gehanteerd.

# De tekstinvoermethode wijzigen

• Houd  $\left(\frac{1}{2}a\right)$  ingedrukt terwijl u tekst invoert.

#### Wisselen tussen hoofdletters en kleine letters

• Druk op  $(*\longrightarrow\infty)$  wanneer u tekst invoert.

### Nummers invoeren

• Houd  $(\overline{0+}) - (\overline{9})$  ingedrukt terwijl u tekst invoert.

### Punten en komma's invoeren

• Druk op  $\Box$  wanneer u tekst invoert.

### Een symbool invoeren

- 1 Selecteer Opties > Symbool toev. wanneer u tekst invoert.
- 2 Blader naar een symbool en selecteer Invoegen.

# Tekst invoeren met T9™-tekstinvoer

- 1 Selecteer vanuit stand-by bijvoorbeeld Menu > Berichten > Nieuw bericht > SMS.
- 2 Als <sup>To</sup> niet wordt weergegeven, houdt  $u \leftarrow \overbrace{m}$  ingedrukt om over te schakelen op T9-tekstinvoer.
- 3 Druk slechts eenmaal op elke toets, zelfs als de gewenste letter niet de eerste letter onder die toets is. Als u bijvoorbeeld het woord "Jane" wilt opschrijven, druk dan op  $(5)$ ,  $(2)$ ,  $\left(\overline{6}\right)$ ,  $\left(\overline{3}\right)$ . Schrijf het hele woord voordat u de suggesties bekijkt.
- 4 Gebruik  $\circledast$  of  $\circledast$  om suggesties weer te geven.
- 5 Druk op  $(F B)$  om een suggestie te accepteren.

#### Tekst invoeren met de multitoetsmethode

- 1 Selecteer vanuit stand-by bijvoorbeeld Menu > Berichten > Nieuw bericht > SMS.
- 2 Als Tu wordt weergegeven, houdt  $u \left( \overbrace{\text{at a}}\right)$  ingedrukt om over te schakelen naar de multitik tekstinvoer.
- 3 Druk herhaaldelijk op  $(2) (9)$ totdat de gewenste letter wordt weergegeven.
- 4 Wanneer een woord is geschreven, drukt u op  $(F - \bar{s})$  om een spatie toe te voegen.

#### Woorden toevoegen aan het ingebouwde woordenboek

- 1 Als u tekst invoert met T9-tekstinvoer, selecteert u Opties > Woord bewerken.
- 2 Schrijf het woord met de multitik tekstinvoer en selecteer Invoegen.

# <span id="page-18-0"></span>Walkman™

U kunt muziek, audioboeken en podcasts beluisteren. Gebruik Sony Ericsson Media Manager om content over te brengen naar en van de telefoon. Zie [Content overbrengen van](#page-27-0)  [en naar een computer](#page-27-0) op pagina [26](#page-27-0)  voor meer informatie.

# <span id="page-18-1"></span>Een draagbare stereo-handsfree

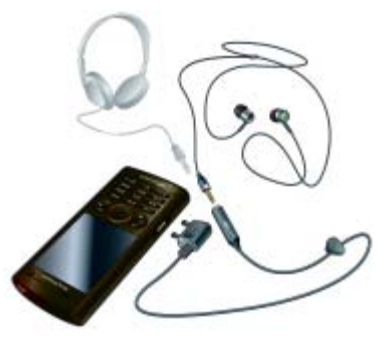

# De headset gebruiken

• Sluit de draagbare handsfree aan. De muziek stopt zodra een gesprek binnenkomt en wordt hervat wanneer het gesprek is beëindigd.

# <span id="page-19-0"></span>Walkman™-player

Met de muziektoetsen kunt u de Walkman™-player besturen.

# Muziek afspelen

- 1 Selecteer vanuit stand-by Menu > Media > Muziek.
- 2 Blader met de navigatietoets naar een categorie.
- 3 Blader naar een nummer en selecteer Afspelen.

# Het afspelen van muziek stopzetten

• Druk op  $\overline{\mathbf{v}}$ .

Het afspelen voortzetten in de geminimaliseerde modus

- Druk op  $\boxed{\rightarrow \blacksquare}$ .
- Met **Full** zet u de laatst gebruikte muziekapplicatie aan, de Walkman™-player of de radio.

# Snel vooruit en achteruit spoelen

• Houd  $\boxed{\rightarrow}$  of  $\boxed{\rightarrow}$  ingedrukt.

### Verplaatsen tussen nummers

• Druk op  $\boxed{\longrightarrow}$  of  $\boxed{\longrightarrow}$ .

### De player minimaliseren

• Druk terwijl muziek wordt afgespeeld  $op(w_0)$ .

#### Terugkeren naar de player

• Druk op  $(\overline{\mathsf{w}}_0)$ .

Shake control

Van track wisselen

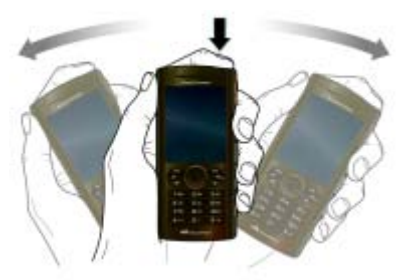

• Als muziek wordt afgespeeld, houdt  $u(\overline{w})$  ingedrukt en beweegt u de telefoon met een snelle beweging van uw pols naar rechts om naar het volgende nummer te gaan. Beweeg de pols naar links om naar het vorige nummer te gaan.

### 18 Walkman™

**This is the Internet version of the User guide. © Print only for private use.**

### Playlists opnieuw indelen

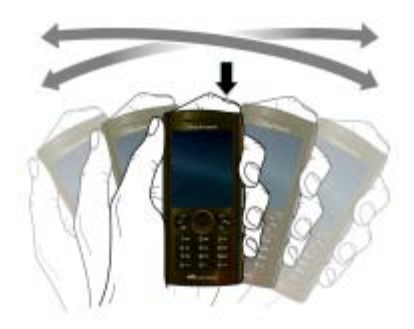

• Als muziek wordt afgespeeld, houdt u  $\overline{w}$ ) ingedrukt en schudt u de telefoon.

### Het volume aanpassen

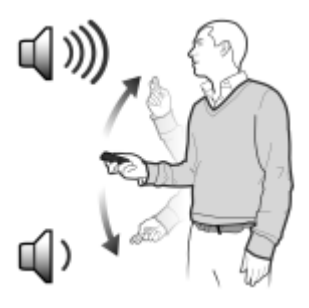

- 1 Terwijl muziek wordt afgespeeld, houdt u de telefoon vóór u, met het scherm naar boven gericht.
- 2 Houd  $\overline{w}$  ingedrukt en buig uw arm omhoog om het geluid harder te zetten. Herhaal dezelfde beweging in tegenovergestelde richting om het geluid zachter te zetten.

### Heldere stereo en heldere bas

Heldere stereo en heldere bas worden ingeschakeld wanneer u de equalizer handmatig instelt.

#### Heldere stereo en heldere bas inschakelen met voorinstellingen van de equalizer

- 1 Als muziek wordt afgespeeld, selecteert u Opties > Instellingen > Equalizer.
- 2 Selecteer een van de voorinstellingen, behalve Normaal.

# **Playlists**

U kunt playlists maken om uw muziek te organiseren. Nummers kunnen aan meerdere playlists worden toegevoegd.

Wanneer u een playlist of een nummer uit een playlist verwijdert, verwijdert u het nummer niet uit het geheugen. U verwijdert alleen de verwijzing naar het nummer.

Het kan enkele minuten duren voordat de telefoon een playlist heeft gemaakt.

# Een playlist maken

- 1 Selecteer vanuit stand-by Menu > Media > Muziek > Playlists.
- 2 Blader naar Nieuwe playlist en selecteer Toevoegen.
- 3 Voer een naam in en selecteer OK.
- 4 Voor elk nummer dat u wilt toevoegen, bladert u naar het nummer en selecteert u Select.
- 5 Selecteer Toevoegen om de nummers aan de playlist toe te voegen.
- U kunt mappen aan een playlist toevoegen. Alle nummers in een map worden aan de playlist toegevoegd.

# Nummers aan een playlist toevoegen

- 1 Selecteer vanuit stand-by Menu > Media > Muziek > Playlists.
- 2 Selecteer een playlist.
- 3 Blader naar Muziek toevoegen en selecteer Toevoegen.
- 4 Voor elk nummer dat u wilt toevoegen, bladert u naar het nummer en selecteert u Select.
- 5 Selecteer Toevoegen om de nummers aan de playlist toe te voegen.

# Nummers verwijderen uit een playlist

- 1 Selecteer vanuit stand-by Menu > Media > Muziek > Playlists.
- 2 Selecteer een playlist.
- 3 Ga naar het nummer en druk op  $\binom{c}{k}$ .

### SensMe™

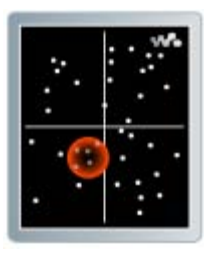

Met SensMe™ kunt u playlists per stemming maken. Als u uw muziek analyseert en naar uw telefoon overbrengt met Sony Ericsson Media Manager, wordt informatie, zoals stemming, tempo en akkoorden, aan uw nummers toegevoegd. De nummers worden weergegeven als punten op een kaart met twee assen. U kunt een playlist maken door een gebied met nummers te selecteren.

Raadpleeg Sony Ericsson Media Manager Online Help voor informatie over hoe u uw muziek analyseert.

#### Een playlist maken op basis van uw stemming

- 1 Selecteer vanuit stand-by Menu > Media > Muziek.
- 2 Blader naar SensMe™ en selecteer Openen.
- 3 Druk op  $\textcircled{\textcircled{\tiny 8}}$ ,  $\textcircled{\textcircled{\tiny 9}}$ ,  $\textcircled{\textcircled{\tiny 9}}$  of  $\textcircled{\textcircled{\tiny 9}}$  voor een voorbeeld van de verschillende tracks.
- 4 Selecteer Toevoegen en druk op (4) of om een gebied met tracks te kiezen.
- 5 Selecteer Maken om de playlist af te spelen in de Walkman™-player.
- 6 Selecteer Opties > Playlist opslaan, voer een naam in en selecteer OK.

### Audioboeken

U kunt audioboeken beluisteren die u vanaf een computer naar de telefoon hebt overgebracht met Sony Ericsson Media Manager.

Het kan enkele minuten duren voordat een overgebracht audioboek wordt weergegeven in de lijst met beschikbare audioboeken.

# Toegang verkrijgen tot audioboeken

- Selecteer vanuit stand-by Menu > Media > Muziek > Audioboeken.
- In de map Tracks vindt u audioboeken in andere indelingen dan M4B en audioboeken zonder ID3v2-

# <span id="page-22-0"></span> $\rho$ PlayNow™

hoofdstuklabels.

U kunt verbinding maken met PlayNow™ om ringtones, games, muziek, thema's en achtergronden te downloaden. U kunt een voorbeeld van de content bekijken of beluisteren voordat u de content aanschaft en naar uw telefoon downloadt.

Zie [Problemen oplossen](#page-73-0) op pagina [72](#page-73-0)  als u PlayNow™ niet kunt gebruiken.

**Deze service is niet in alle landen** beschikbaar.

### PlayNow™ gebruiken

- 1 Selecteer vanuit stand-by Menu > PlayNow™.
- 2 Blader op de PlayNow™-website en volg de instructies om voorbeelden van content te bekijken en content aan te schaffen.

Walkman™ 21

# <span id="page-23-0"></span>TrackID™

### TrackID™ is een

muziekherkenningsservice. U kunt automatisch zoeken naar de titel, de artiest en de albumnaam van een nummer dat u hoort afspelen via een luidspreker of op de radio.

Zie [Problemen oplossen](#page-73-0) op pagina [72](#page-73-0)  als u TrackID™ niet kunt gebruiken.

Neem contact op met uw serviceprovider voor informatie over de kosten.

### Informatie over een nummer zoeken

- Wanneer u een nummer door een luidspreker hoort, selecteert u vanuit stand-by Menu > Entertainment > TrackID™ > Starten.
- Als de radio aanstaat, selecteert u Opties > TrackID™.

Sale Gebruik TrackID™ in een stille omgeving voor de beste resultaten.

# <span id="page-23-1"></span>Online muziek en videoclips

U kunt videoclips bekijken en naar muziek luisteren door deze van internet naar uw telefoon te streamen. Zie [Problemen oplossen](#page-73-0) op pagina [72](#page-73-0)  als u internet niet kunt gebruiken.

### Een data-account selecteren voor streamen

- 1 Selecteer vanuit stand-by Menu > Instellingen > het tabblad Verbindingen > Streaminginstellingen > Verbinden via:.
- 2 Selecteer de data-account die u wilt gebruiken.
- 3 Selecteer Opsl.

### Muziek en videoclips streamen

- 1 Selecteer vanuit stand-by Menu > Internet.
- 2 Selecteer Opties > Ga naar > Favorieten.
- 3 Selecteer een koppeling waarvandaan u wilt streamen.

# <span id="page-23-2"></span>**Videoplayer**

# Video's afspelen

- 1 Selecteer vanuit stand-by Menu > Media > Video > Video's.
- 2 Ga naar een titel en druk op  $\boxed{\longrightarrow}$ .

# Het afspelen van video's stopzetten

 $\bullet$  Druk op  $\overline{\bullet}$ .

# Snel vooruit en achteruit spoelen

• Houd **IFF** of **THE** ingedrukt.

# Verplaatsen tussen video's

• Druk op  $\boxed{\longrightarrow}$  of  $\boxed{\longrightarrow}$ .

22 Walkman™

**This is the Internet version of the User guide. © Print only for private use.**

# <span id="page-24-0"></span>Radio

Met de muziektoetsen kunt u de radio besturen.

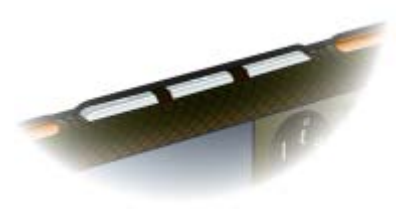

Gebruik de telefoon niet als radio op plaatsen waar dat niet is toegestaan.

### Naar de radio luisteren

- 1 Sluit de handsfree aan op de telefoon.
- 2 Selecteer vanuit stand-by Menu > Radio.

### Automatisch naar kanalen zoeken

• Selecteer Zoeken.

# Handmatig naar kanalen zoeken

• Druk op  $\boxed{\longrightarrow}$  of  $\boxed{\longrightarrow}$ .

### Het volume aanpassen

• Druk de volumetoetsen omhoog of omlaag.

### De radio minimaliseren

• Als de radio aanstaat, selecteert u Opties > Minimaliseren.

### Terugkeren naar de radio

• Selecteer vanuit stand-by Menu > Radio.

### De radio uitzetten

• Druk op  $\overline{\mathbf{F} \mathbf{F}}$ .

#### Het afspelen voortzetten in de geminimaliseerde modus

- Druk op  $\overline{\mathbf{v}}$ .
- De radio kan alleen worden ingeschakeld als de headset op de telefoon is aangesloten. Met  $\overline{\phantom{1}}$  zet u de laatst gebruikte muziektoepassing aan, de Walkman<sup>™-</sup>player of de radio.

# Kanalen opslaan

U kunt maximaal 20 vooraf ingestelde kanalen opslaan.

# Kanalen opslaan

- 1 Selecteer vanuit stand-by Menu > Radio.
- 2 Wanneer u een radiokanaal hebt gevonden, selecteert u Opties > Opsl.
- 3 Ga naar een positie en selecteer Invoegen.

### Opgeslagen kanalen selecteren

- 1 Selecteer Opties > Kanalen.
- 2 Selecteer een radiokanaal.

# Schakelen tussen opgeslagen zenders

• Houd  $\boxed{\rightarrow}$  of  $\boxed{\rightarrow}$  ingedrukt.

# <span id="page-25-0"></span>MusicDJ™

U kunt zelf melodieën componeren en bewerken en als ringtones gebruiken. Er zijn vooraf gearrangeerde geluiden met verschillende eigenschappen beschikbaar.

# Een melodie componeren

- 1 Selecteer vanuit stand-by Menu > Entertainment > MusicDJ™.
- 2 Selecteer of u geluiden wilt Invan., Kopiër. of Plakken.
- 3 Gebruik  $\circledast$ ,  $\circledast$ ,  $\circledast$  of  $\circledast$  om tussen de geluiden te navigeren.
- 4 Selecteer Opties > Melodie opslaan.

# <span id="page-25-1"></span>Geluid opnemen

U kunt een ingesproken memo of gesprek opnemen. Opgenomen geluiden kunnen ook als ringtones worden gebruikt.

In bepaalde landen of staten bent u wettelijk verplicht personen vooraf te informeren dat u het gesprek gaat opnemen.

# Een geluid opnemen

- Selecteer vanuit stand-by Menu
	- > Entertainment > Geluid opnemen
	- > Opnemen.

# Een gesprek opnemen

- 1 Selecteer tijdens een gesprek de optie Opties > Opnemen.
- 2 Selecteer Opsl. om de opname op te slaan.

### Een opname beluisteren

- 1 Selecteer vanuit stand-by Menu > Agenda > Bestandsbeheer.
- 2 Blader naar Muziek en selecteer Openen.
- 3 Blader naar een opname en selecteer Afsp.

# 24 Walkman™

**This is the Internet version of the User guide. © Print only for private use.**

# <span id="page-26-0"></span>Content overbrengen en verwerken

U kunt content, zoals foto's en muziek, overbrengen en verwerken.

U kunt geen materiaal wijzigen waarop auteursrechten rusten. **D** geeft een auteursrechtelijk beschermd bestand aan.

# <span id="page-26-1"></span>Content verwerken in de telefoon

Met Bestandsbeheer kunt u content beheren die u hebt opgeslagen in het telefoongeheugen of op een geheugenkaart. Tabs en pictogrammen in Bestandsbeheer geven aan waar de content is opgeslagen. Als het geheugen vol is, verwijdert u content om ruimte te maken.

### Geheugenstatus weergeven

- 1 Selecteer vanuit stand-by Menu > Agenda > Bestandsbeheer.
- 2 Selecteer Opties > Geheugenstatus.
- 3 Selecteer Geheugenkaart of Telefoon.

### Meerdere items in een map selecteren

- 1 Selecteer vanuit stand-by Menu > Agenda > Bestandsbeheer.
- 2 Blader naar een map en selecteer Openen.
- 3 Selecteer Opties > Selecteren > Diverse select.
- 4 Voor elk item dat u wilt markeren, bladert u naar het item en selecteert u Select.

#### Items verplaatsen tussen het telefoongeheugen en de geheugenkaart

- 1 Selecteer vanuit stand-by Menu > Agenda > Bestandsbeheer.
- 2 Zoek een item en selecteer Opties > Bestand beheren > Verplaatsen.
- 3 Selecteer Geheugenkaart of Telefoon.
- 4 Blader naar een map en selecteer Openen.
- 5 Selecteer Plakken.

### Informatie over content weergeven

- 1 Selecteer vanuit stand-by Menu > Agenda > Bestandsbeheer.
- 2 Zoek een item en selecteer Opties > Informatie.

# <span id="page-26-2"></span>Content naar een andere telefoon verzenden

U kunt content verzenden, bijvoorbeeld in berichten of met behulp van draadloze Bluetooth™ technologie.

### Content verzenden

- 1 Blader naar een item en selecteer Opties > Verzenden.
- 2 Selecteer een overdrachtmethode.

Content overbrengen en verwerken 25 **This is the Internet version of the User guide. © Print only for private use.**

Controleer of het ontvangende apparaat de geselecteerde overdrachtmethode ondersteunt.

# <span id="page-27-0"></span>Content overbrengen van en naar een computer

Met Sony Ericsson Media Manager kunt u content overbrengen tussen uw telefoon en een computer.

**Sony Ericsson Media Manager** vindt u op de cd die bij de telefoon is geleverd, maar u kunt het programma ook downloaden via [www.sonyericsson.com/support](http://www.sonyericsson.com/support).

Wanneer u content van een computer naar uw telefoon verplaatst of kopieert, wordt niet-herkende content opgeslagen in de map Overig van bestandsbeheer.

# <span id="page-27-1"></span>Vereiste besturingssystemen

U hebt een van de volgende besturingssystemen nodig om de software op de cd te kunnen gebruiken:

- Microsoft® Windows Vista™ 32-bits en 64-bits versies van: Ultimate, Enterprise, Business, Home Premium of Home Basic
- Microsoft® Windows XP (Pro of Home), Service Pack 2 of hoger

### Sony Ericsson Media Manager installeren

- 1 Zet de computer aan en plaats de cd. De cd-rom wordt automatisch gestart en het installatievenster wordt geopend.
- 2 Selecteer een taal en klik op OK.
- 3 Klik op Install Sony Ericsson Media Manager en volg de instructies.

### Content overbrengen met Sony Ericsson Media Manager

- Verwijder de USB-kabel niet uit
- de telefoon of de computer tijdens de overdracht omdat hierdoor het telefoongeheugen beschadigd kan raken.
- 1 Sluit de telefoon aan op een computer met een USB-kabel die wordt ondersteund door de telefoon.
- 2 Computer: Start/Programma's/ Sony Ericsson/Media Manager.
- 3 Telefoon: Selecteer Mediaoverdracht.
- 4 Computer: Wacht tot de telefoon wordt weergegeven in Sony Ericsson Media Manager.
- 5 Verplaats bestanden tussen de telefoon en de computer in Sony Ericsson Media Manager.
- 6 Als u de USB-kabel op veilige wijze wilt verwijderen, klikt u met de rechtermuisknop op het pictogram Verwisselbare schijf in Windows Verkenner en selecteert u Uitwerpen.

26 Content overbrengen en verwerken **This is the Internet version of the User guide. © Print only for private use.** Zie Media Manager Help voor details over het overbrengen van muziek. Klik op ? in de rechterbovenhoek van het venster Sony Ericsson Media Manager. U kunt ook naar [www.sonyericsson.com/support](http://www.sonyericsson.com/support) gaan om de Getting started-handleidingen te lezen.

# <span id="page-28-0"></span>De USB-kabel gebruiken

U kunt uw telefoon met een USBkabel op een computer aansluiten om telefooncontent te synchroniseren of er een back-up van te maken, en om de telefoon als modem te gebruiken. Ga voor meer informatie naar [www.sonyericsson.com/support](http://www.sonyericsson.com/support) om de Getting started-handleidingen te lezen.

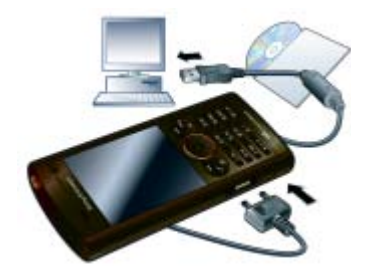

### Voordat u de USB-kabel gebruikt

- Zie [Vereiste besturingssystemen](#page-27-1) op pagina [26](#page-27-1).
- Gebruik alleen een USB-kabel die door de telefoon wordt ondersteund. Verwijder de USB-kabel niet uit de telefoon of de computer tijdens de overdracht omdat hierdoor het telefoongeheugen beschadigd kan raken.

# De USB-kabel veilig loskoppelen

- 1 Klik met de rechtermuisknop op het pictogram van de verwisselbare schijf in Windows Verkenner.
- 2 Selecteer Uitwerpen.
- 3 Maak de USB-kabel los wanneer een bericht wordt weergegeven dat het veilig is om dit te doen.
- Kopieer de bestanden niet onmiddellijk nadat u het telefoonstation op de pc hebt geformatteerd. Verwijder in dat geval eerst de USB-kabel en start de telefoon opnieuw op.

# Content slepen en neerzetten

In Microsoft Windows Verkenner kunt u content slepen en neerzetten tussen het telefoongeheugen en een computer.

### Content slepen en neerzetten

- 1 Sluit uw telefoon op een computer aan met de USB-kabel.
- 2 Telefoon: Selecteer Mediaoverdracht. Wacht tot er een pictogram voor externe apparaten wordt weergegeven in Deze computer. Dubbelklik op het pictogram om het te openen. Het telefoongeheugen en de geheugenkaart worden als externe schijven weergegeven in Windows Verkenner.
- 3 Computer: Wacht totdat het telefoongeheugen als een externe schijf in Windows Verkenner wordt weergegeven.
- 4 Sleep geselecteerde bestanden tussen de telefoon en de computer en zet ze neer.

# <span id="page-29-0"></span>Naam van de telefoon

U kunt een naam voor uw telefoon invoeren. Deze wordt weergegeven op andere apparaten, bijvoorbeeld als u draadloze Bluetooth™ technologie gebruikt.

# Een telefoonnaam invoeren

- 1 Selecteer vanuit stand-by Menu > Instellingen > het tabblad Verbindingen > Telefoonnaam.
- 2 Voer de telefoonnaam in en selecteer OK.

# <span id="page-29-1"></span>Draadloze Bluetooth<sup>™</sup> technologie gebruiken

Met Bluetooth kunt u draadloos een verbinding tot stand brengen met andere Bluetooth apparaten. U kunt bijvoorbeeld:

- Verbinding maken met handsfree apparaten.
- Verbinding maken met meerdere apparaten tegelijk.
- Verbinding maken met computers en surfen op internet.
- Items uitwisselen.
- Multiplayer games spelen.
- Voor communicatie via Bluetooth wordt een bereik tot maximaal 10 meter (33 feet) aanbevolen, waarbij er geen massieve objecten tussen de apparaten mogen staan.

### Voordat u draadloze Bluetooth technologie gebruikt

U moet Bluetooth instellen op communicatie met andere apparaten. U moet bovendien mogelijk uw telefoon met andere Bluetooth apparaten koppelen.

# De Bluetooth functie inschakelen

• Selecteer vanuit stand-by Menu > Instellingen > het tabblad Verbindingen > Bluetooth > Aanzetten. Controleer of Bluetooth is geactiveerd op het apparaat dat u met de telefoon wilt koppelen en Bluetooth zichtbaarheid is ingeschakeld.

#### De telefoon koppelen met een apparaat

- 1 Selecteer vanuit stand-by Menu > Instellingen > het tabblad Verbindingen > Bluetooth > Mijn apparaten.
- 2 Blader naar Nieuw apparaat en selecteer Toevoegen om naar beschikbare apparaten te zoeken.
- 3 Selecteer een apparaat.
- 4 Voer zo nodig een toegangscode in.

# Verbinding met de telefoon toestaan

- 1 Selecteer vanuit stand-by Menu > Instellingen > het tabblad Verbindingen > Bluetooth > Mijn apparaten.
- 2 Selecteer een apparaat in de lijst.
- 3 Selecteer Opties > Verbind. toestaan.
- 4 Selecteer Altijd vragen of Altijd toestaan.
- Dit is alleen mogelijk met apparaten . waarvoor toegang tot een beveiligde service is vereist.

### De telefoon de eerste keer koppelen met een Bluetooth headset

- 1 Selecteer vanuit stand-by Menu > Instellingen > het tabblad Verbindingen > Bluetooth > Handsfree.
- 2 Selecteer een apparaat.
- 3 Voer zo nodig een toegangscode in.

### **Energiebesparing**

U kunt de batterij sparen met de functie Stroom sparen. In de energiebesparingsmodus kunt u maar met één Bluetooth apparaat verbinding maken. U moet deze functie uitzetten als u verbinding wilt maken met meerdere Bluetooth apparaten tegelijk.

# Energiebesparing inschakelen

• Selecteer vanuit stand-by Menu > Instellingen > het tabblad Verbindingen > Bluetooth > Stroom besparen > Aan.

#### Geluid overbrengen van en naar een Bluetooth headset

U kunt het geluid van en naar een Bluetooth handsfree overbrengen met een telefoontoets of de handsfree-toets.

# Geluid overbrengen

- 1 Selecteer vanuit stand-by Menu > Instellingen > het tabblad Verbindingen > Bluetooth > Handsfree > Inkomend gesprek.
- 2 Selecteer een optie. In telefoon brengt geluid over naar de telefoon. In handsfree brengt geluid over naar de handsfree.

### Geluid overbrengen tijdens een gesprek

- 1 Selecteer Geluid tijdens een gesprek.
- 2 Maak een keuze uit de lijst.

# <span id="page-31-0"></span>Back-ups maken en deze herstellen

Met de Sony Ericsson PC Suite en Sony Ericsson Media Manager kunt u een back-up maken van uw telefooncontent en deze op een computer opslaan. Met Sony Ericsson PC Suite kunt u een back-up maken van contacten, agenda, taken, notities en favorieten, en de back-up herstellen. Met Sony Ericsson Media Manager kunt u een back-up maken van content, zoals muziek, foto's en videoclips, en de back-up herstellen.

Voordat u een back-up kunt maken of herstellen, moet u de Sony Ericsson PC Suite en Sony Ericsson Media Manager installeren.

- Maak altijd een back-up voordat de
- telefoon wordt bijgewerkt, aangezien gebruikerscontent bij een upgrade kan worden gewist.

#### Een back-up maken met Sony Ericsson PC Suite

- 1 Computer: Start Sony Ericsson PC Suite vanuit Start/Programs/ Sony Ericsson/PC Suite.
- 2 Volg de verbindingsinstructies in Sony Ericsson PC Suite.
- 3 Telefoon: Selecteer Telef.-modus.
- 4 Computer: Ga naar het onderdeel voor back-up- en herstelbewerkingen in Sony Ericsson PC Suite en maak een back-up.
- Sony Ericsson PC Suite overschrijft alle
- telefooncontent tijdens het herstelproces. Als u dit proces onderbreekt kan de telefoon worden beschadigd.

#### De telefooncontent herstellen met Sony Ericsson PC Suite

- 1 Computer: Start Sony Ericsson PC Suite vanuit Start/Programs/ Sony Ericsson/PC Suite.
- 2 Volg de verbindingsinstructies in Sony Ericsson PC Suite.
- 3 Telefoon: Selecteer Telef.-modus.
- 4 Computer: Ga naar het onderdeel voor back-up- en herstelbewerkingen in Sony Ericsson PC Suite en herstel de telefoon.

#### Een back-up maken met Sony Ericsson Media Manager

- 1 Sluit uw telefoon op de computer aan met de USB-kabel.
- U kunt de telefoon ook op een computer aansluiten middels Bluetooth.
- 2 Telefoon: Selecteer de modus Mediaoverdracht.
- 3 Computer: Start Sony Ericsson Media Manager vanuit Start/Programs/ Sony Ericsson/Media Manager.
- 4 Ga naar het back-uponderdeel in Sony Ericsson Media Manager.
- 5 Selecteer de bestanden waarvan u een back-up wilt maken en maak een back-up.
- Sony Ericsson Media Manager vergelijkt de telefooncontent met de back-up op uw computer en herstelt de bestanden die op uw telefoon ontbreken. Als u dit proces onderbreekt kan de telefoon worden beschadigd.

#### De telefooncontent herstellen met Sony Ericsson Media Manager

- 1 Sluit de telefoon aan op de computer.
- 2 Telefoon: Selecteer de modus Mediaoverdracht.
- 3 Computer: Start Sony Ericsson Media Manager vanuit Start/Programs/ Sony Ericsson/Media Manager.
- 4 Ga naar het back-uponderdeel in Sony Ericsson Media Manager.
- 5 Selecteer de bestanden die u wilt herstellen en herstel ze.
- Voor meer informatie over het maken en herstellen van back-ups in Sony Ericsson Media Manager raadpleegt u de Getting started-handleiding van Sony Ericsson Media Manager op [www.sonyericsson.com/support.](http://www.sonyericsson.com/support)

# <span id="page-33-0"></span>Bellen

# <span id="page-33-1"></span>Bellen en gebeld worden

U moet de telefoon aanzetten en zich binnen het bereik van een netwerk bevinden.

# Bellen

- 1 Voer vanuit stand-by een telefoonnummer in (met de internationale landcode en het netnummer, indien van toepassing).
- 2 Druk op  $\bullet$ .
- U kunt nummers bellen vanuit uw contacten en de gesprekkenlijst. Zie [Contacten](#page-35-0) op pagina [34](#page-35-0) en [Gesprekkenlijst](#page-38-0) op pagina [37.](#page-38-0) U kunt ook gesprekken tot stand brengen met uw stem. Zie [Spraakbesturing](#page-39-2) op pagina [38.](#page-39-2)

# Een gesprek beëindigen

• Druk op  $\bullet$ .

# Internationale nummers bellen

- 1 Houd vanuit stand-by  $(D+)$  ingedrukt tot een plusteken (+) verschijnt.
- 2 Voer de landcode, het netnummer (zonder de eerste nul) en het telefoonnummer in.
- 3 Druk op .

# Een nummer opnieuw kiezen

- Als Opnieuw? wordt weergegeven, selecteert u Ja.
- **A** Houd de telefoon tijdens het wachten niet bij uw oor. Wanneer er een verbinding tot stand is gebracht, wordt er een luid signaal weergegeven.

### Een gesprek aannemen

 $\bullet$  Druk op  $\bullet$ .

# Een gesprek weigeren.

• Druk op  $\bullet$ .

### Het volume van de oorspeaker veranderen tijdens een gesprek

• Druk de volumetoets omhoog of omlaag.

### De microfoon dempen tijdens een gesprek

- 1 Houd de toets  $\binom{c}{k}$  ingedrukt.
- 2 Houd  $\binom{c}{k}$  nogmaals ingedrukt om verder te gaan.

### De luidspreker inschakelen tijdens een gesprek

• Selecteer Spk.aan.

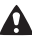

Houd de telefoon niet bij uw oor als u de luidspreker gebruikt. Dit kan uw gehoor beschadigen.

#### Gemiste gesprekken weergeven vanuit stand-by

• Druk op com de gesprekkenlijst te openen.

### Netwerken

De telefoon schakelt automatisch tussen GSM- en 3G-netwerken (UMTS), afhankelijk van het netwerk dat beschikbaar is. Sommige netwerkoperators staan toe dat u handmatig van netwerk verandert.

#### Handmatig schakelen tussen netwerken

- 1 Selecteer vanuit stand-by Menu > Instellingen > het tabblad Verbindingen > Mobiele netwerken > GSM-/3G-netwerken.
- 2 Selecteer een optie.

### **Alarmnummers**

De telefoon ondersteunt internationale alarmnummers, bijvoorbeeld 112 en 911. Dit houdt in dat u deze nummers normaal vanuit elk land kunt bellen om een noodoproep te doen, met of zonder SIM-kaart in het toestel, zolang u zich binnen bereik van een netwerk bevindt.

In bepaalde landen kunnen ook andere alarmnummers worden aangeboden. Uw netwerkoperator heeft daarom mogelijk extra lokale alarmnummers op de SIM-kaart opgeslagen.

### Een alarmnummer bellen

• Voer vanuit stand-by het internationale noodnummer 112 in en druk op  $\bullet$ .

### Lokale alarmnummers bekijken

- 1 Selecteer vanuit stand-by Menu > Contacten.
- 2 Blader naar Nieuw contact en selecteer Opties > Speciale nummers > Alarmnummers

### Video-oproep

U kunt tijdens gesprekken een persoon op het scherm zien. Beide partijen moeten een abonnement hebben dat de 3G-dienst (UMTS) ondersteunt, en u moet zich binnen het bereik van een 3G-netwerk (UMTS) bevinden. De 3G-dienst (UMTS) is beschikbaar wanneer **36** wordt weergegeven.

# Een video-oproep tot stand brengen

- 1 Voer vanuit stand-by een telefoonnummer in (met de internationale landcode en het netnummer, indien van toepassing).
- 2 Selecteer Opties > Video oproep.

Bellen 33

#### Zoomen tijdens een uitgaande video-oproep

• Druk op  $\circledast$  of  $\circledcirc$ .

Opties voor video-oproepen weergeven

• Selecteer Opties tijdens de oproep.

# <span id="page-35-0"></span>Contacten

U kunt namen, telefoonnummers en persoonlijke gegevens opslaan in Contacten. U kunt informatie opslaan in het telefoongeheugen of op de SIM-kaart.

U kunt contacten synchroniseren met Sony Ericsson PC Suite.

### Standaardcontacten

U kunt kiezen welke contactgegevens standaard worden weergegeven. Als Contacten als standaard is geselecteerd, worden voor uw contacten alle gegevens weergegeven die in Contacten zijn opgeslagen. Als u SIM-nummers als standaard selecteert, worden de namen en nummers van contacten weergegeven die op de SIM-kaart zijn opgeslagen.

### Standaardcontacten selecteren

- 1 Selecteer vanuit stand-by Menu > Contacten.
- 2 Blader naar Nieuw contact en selecteer Opties > Geavanceerd > Standaard Contacten.
- 3 Selecteer een optie.

### Telefooncontacten

Telefooncontacten kunnen namen, telefoonnummers en persoonlijke gegevens bevatten. Ze worden in het telefoongeheugen opgeslagen.

### Een telefooncontact toevoegen

- 1 Selecteer vanuit stand-by Menu > Contacten.
- 2 Blader naar Nieuw contact en selecteer Toevoegen.
- 3 Voer de naam in en selecteer OK.
- 4 Blader naar Nieuw nummer: en selecteer Toevoegen.
- 5 Voer het nummer in en selecteer OK.
- 6 Selecteer een nummeroptie.
- 7 Blader tussen de tabbladen en voeg informatie aan de velden toe.
- 8 Selecteer Opsl.

### Contacten bellen

### Een telefooncontact bellen

- 1 Selecteer vanuit stand-by Menu > Contacten.
- 2 Blader naar een contact en druk op  $\bullet$ .

34 Bellen
#### Rechtstreeks naar de lijst met contacten gaan

• Houd vanuit stand-by  $\overline{2}$  –  $\overline{9}$ ingedrukt.

#### Bellen met Slim zoeken

- 1 Druk vanuit stand-by op  $(\overline{0+}) (\overline{9})$ om een reeks (van minstens twee) cijfers in te voeren. Alle vermeldingen die overeenkomen met de reeks ingevoerde cijfers of corresponderende letters worden in een lijst weergegeven.
- 2 Blader naar een contact of telefoonnummer en druk op  $\bullet$ .

#### Slim zoeken aan- of uitzetten

- 1 Selecteer vanuit stand-by Menu > Instellingen > het tabblad Gesprekken > Slim zoeken.
- 2 Selecteer een optie.

#### Contacten bewerken

#### Gegevens toevoegen aan een telefooncontact

- 1 Selecteer vanuit stand-by Menu > Contacten.
- 2 Blader naar een contact en selecteer Opties > Cont. bewerken.
- 3 Blader tussen de tabbladen en selecteer Toevoegen of Bewerk.
- 4 Selecteer een optie en een item dat u wilt bewerken of toevoegen.
- 5 Selecteer Opsl.
- Als in uw abonnement nummerweergave
	- is inbegrepen, kunt u voor contacten persoonlijke ringtones en afbeeldingen instellen.

#### Namen en nummers naar telefooncontacten kopiëren

- 1 Selecteer vanuit stand-by Menu > Contacten.
- 2 Blader naar Nieuw contact en selecteer Opties > Geavanceerd > Kopiëren van SIM.
- 3 Selecteer een optie.

#### Namen en nummers naar de SIM-kaart kopiëren

- 1 Selecteer vanuit stand-by Menu > Contacten.
- 2 Blader naar Nieuw contact en selecteer Opties > Geavanceerd > Kopiëren naar SIM.
- 3 Selecteer een optie.
- Wanneer u alle contacten van de . telefoon naar de SIM-kaart kopieert, worden alle bestaande gegevens op de SIM-kaart vervangen.

Bellen 35

#### Namen en telefoonnummers automatisch op de SIM-kaart opslaan

- 1 Selecteer vanuit stand-by Menu > Contacten.
- 2 Blader naar Nieuw contact en selecteer Opties > Geavanceerd > Auto. opsl. op SIM.
- 3 Selecteer een optie.

#### SIM-contacten

SIM-contacten kunnen alleen namen en nummers bevatten. Ze worden op de SIM-kaart opgeslagen.

### Een SIM-contact toevoegen

- 1 Selecteer vanuit stand-by Menu > Contacten.
- 2 Blader naar Nieuw contact en selecteer Toevoegen.
- 3 Voer de naam in en selecteer OK.
- 4 Voer het nummer in en selecteer OK.
- 5 Selecteer een nummeroptie en voeg meer informatie toe, indien beschikbaar.
- 6 Selecteer Opsl.

# Een SIM-contact bellen

- 1 Selecteer vanuit stand-by Menu > Contacten.
- 2 Blader naar een contact en druk op  $\bullet$ .

### Contacten verwijderen

### Alle contacten verwijderen

- 1 Selecteer vanuit stand-by Menu > Contacten.
- 2 Blader naar Nieuw contact en selecteer Opties > Geavanceerd > Alle contact. verwijd.
- 3 Selecteer een optie.

#### Status contactgeheugen

Hoeveel contacten u op de telefoon of op de SIM-kaart kunt opslaan, hangt van het beschikbare geheugen af.

#### Status van contactgeheugen weergeven

- 1 Selecteer vanuit stand-by Menu > Contacten.
- 2 Blader naar Nieuw contact en selecteer Opties > Geavanceerd
	- > Geheugenstatus.

# Mijzelf

U kunt gegevens over uzelf invoeren en bijvoorbeeld uw visitekaartje versturen.

# Mijzelf-gegevens invoeren

- 1 Selecteer vanuit stand-by Menu > Contacten.
- 2 Blader naar Mijzelf en selecteer Openen.
- 3 Blader naar een optie en bewerk de gegevens.
- 4 Selecteer Opsl.

#### Uw eigen visitekaartje toevoegen

- 1 Selecteer vanuit stand-by Menu > Contacten.
- 2 Blader naar Mijzelf en selecteer Openen.
- 3 Blader naar Mijn contactinfo en selecteer Toevoegen > Nieuwe maken.
- 4 Blader tussen de tabbladen en voeg informatie aan de velden toe.
- 5 Voer de gegevens in en selecteer Opsl.

#### <span id="page-38-0"></span>Groepen

U kunt vanuit Contacten een groep telefoonnummers en e-mailadressen maken om berichten te verzenden. Zie [Berichten](#page-44-0) op pagina [43](#page-44-0). U kunt ook groepen (met telefoonnummers) gebruiken wanneer u lijsten met geaccepteerde bellers maakt. Zie [Gesprekken accepteren](#page-42-0) op pagina [41.](#page-42-0)

#### Een groep met nummers en e-mailadressen maken

- 1 Selecteer vanuit stand-by Menu > Contacten.
- 2 Blader naar Nieuw contact en selecteer Opties > Groepen.
- 3 Blader naar Nieuwe groep en selecteer Toevoegen.
- 4 Voer een naam voor de groep in en selecteer Doorgaan.
- 5 Blader naar Nieuw en selecteer Toevoegen.
- 6 Voor elk telefoonnummer of e-mailadres van een contactpersoon dat u wilt markeren, bladert u ernaartoe en selecteert u Select.
- 7 Selecteer Doorgaan > Gereed.

# **Gesprekkenlijst**

U kunt informatie over onlangs gevoerde gesprekken weergeven.

#### Een nummer uit de gesprekkenlijst bellen

- 1 Druk vanuit stand-by op **c** en blader naar een tabblad.
- 2 Blader naar een naam of nummer en druk op  $\bullet$ .

#### Een nummer uit de gesprekkenlijst toevoegen aan de contacten

- 1 Druk vanuit stand-by op **c** en blader naar een tabblad.
- 2 Ga naar het nummer en selecteer Opslaan.
- 3 Selecteer Nieuw contact om een nieuw contact te maken of een bestaand contact te selecteren als u het nummer aan dit contact wilt toevoegen.

# Snelkeuze

Met snelkeuze kunt u negen contacten kiezen die u snel kunt bellen. De contacten worden opgeslagen op de posities 1 tot en met 9.

#### Contacten toevoegen aan snelkiesnummers

- 1 Selecteer vanuit stand-by Menu > Contacten.
- 2 Blader naar Nieuw contact en selecteer Opties > Snelkeuze.
- 3 Ga naar een positienummer en selecteer Toevoegen.
- 4 Selecteer een contact.

#### Snelkiezen

• Voer vanuit stand-by het positienummer in en druk op  $\bullet$ .

# **Voicemail**

Als in uw abonnement een antwoorddienst is opgenomen, kunnen bellers een voicemailbericht achterlaten als u een gesprek niet kunt aannemen.

# Uw voicemailnummer invoeren

- 1 Selecteer vanuit stand-by Menu > Berichten > Instellingen
	- > Voicemailnummer.
- 2 Voer het nummer in en selecteer OK.

# Uw voicemailservice bellen

• Houd vanuit stand-by  $\overline{1}$  ingedrukt.

# Spraakbesturing

Door spraakopdrachten te maken, kunt u het volgende:

- kiezen met uw stem, dat wil zeggen iemand bellen door de naam te zeggen
- gesprekken aannemen en weigeren wanneer u een handsfree-apparaat gebruikt

#### Een spraakopdracht opnemen via kiezen met stem

- 1 Selecteer vanuit stand-by Menu
	- > Instellingen > het tabblad Algemeen
	- > Spraakbesturing > Kiezen met stem > Activeren.
- 2 Selecteer Ja > Nieuwe spraakopdr. en selecteer een contact. Als het contact meerdere nummers heeft, selecteert u het nummer waaraan u de spraakopdracht wilt toevoegen.
- 3 Neem een spraakopdracht op, zoals 'Jan mobiel'.
- 4 Volg de instructies die worden weergegeven. Wacht op de toon en zeg de op te nemen opdracht. De spraakopdracht wordt afgespeeld.
- 5 Selecteer Ja als de opname goed klinkt. Selecteer anders Nee en herhaal de stappen 3 en 4.

#### 38 Bellen

- **Spraakopdrachten kunnen alleen in het**
- \* telefoongeheugen worden opgeslagen. Ze kunnen niet in een andere telefoon worden gebruikt.

#### Kiezen met stem

- 1 Houd vanuit stand-by een volumetoets ingedrukt.
- 2 Wacht op de toon en zeg de naam die u hebt opgenomen, bijvoorbeeld 'Jan mobiel'. De naam wordt op de telefoon afgespeeld en er wordt verbinding gemaakt.

#### Aannemen met stem

Wanneer u een handsfree gebruikt, kunt u inkomende gesprekken met uw stem aannemen of weigeren.

#### De functie Aannemen met stem aanzetten en spraakopdrachten opnemen

- 1 Selecteer vanuit stand-by Menu
	- > Instellingen > het tabblad Algemeen > Spraakbesturing > Aannemen met

stem > Activeren.

- 2 Volg de instructies die worden weergegeven en selecteer Doorgaan. Wacht op de toon en zeg "Opnemen" of een ander woord.
- 3 Selecteer Ja om te accepteren of Nee voor een nieuwe opname.
- 4 Volg de instructies die worden weergegeven en selecteer Doorgaan. Wacht op de toon en zeg "Bezet" of een ander woord.
- 5 Selecteer Ja om te accepteren of Nee voor een nieuwe opname.
- 6 Volg de instructies die worden weergegeven en selecteer Doorgaan.
- 7 Selecteer de omgevingen waarin u het aannemen met stem wilt activeren.

#### Een gesprek beantwoorden met spraakopdrachten

• Zeg "Antwoorden".

#### Een gesprek weigeren met spraakopdrachten

• Zeg "Bezet".

# Gesprekken omleiden

- U kunt gesprekken bijvoorbeeld omleiden naar een antwoorddienst.
- Wanneer Gespr. beperken wordt
- gebruikt, zijn enkele omleidingsopties voor gesprekken niet beschikbaar. Zie [Gesprekken beperken](#page-43-0) op pagina [42](#page-43-0).

# Gesprekken omleiden

- 1 Selecteer vanuit stand-by Menu > Instellingen > het tabblad Gesprekken > Gespr. omleiden.
- 2 Selecteer een gesprekstype en een omleidingsoptie.

Bellen 39

- 3 Selecteer Activeren.
- 4 Voer het nummer in waarnaar u gesprekken wilt omleiden en selecteer OK.

# Meer dan één gesprek

U kunt meerdere gesprekken tegelijk afhandelen. U kunt bijvoorbeeld een actief gesprek in de wacht zetten terwijl u een tweede gesprek tot stand brengt of beantwoordt. U kunt ook tussen de twee gesprekken schakelen. Het is niet mogelijk om een derde gesprek te beantwoorden zonder een van de eerste twee te beëindigen. U kunt ook twee gesprekken samenvoegen.

#### Gesprek in wacht

U hoort een signaal wanneer een tweede gesprek binnenkomt terwijl Gesprek in wacht is geactiveerd.

#### Gesprek in wacht activeren

• Selecteer vanuit stand-by Menu > Instellingen > het tabblad Gesprekken > Gespreksbeheer > Gesprek in wacht > Activeren.

#### Een tweede gesprek voeren

1 Druk tijdens het gesprek op  $\bullet$ . Hiermee plaatst u het lopende gesprek in de wachtstand.

- 2 Selecteer Opties > 2e gesprek.
- 3 Voer het nummer in dat u wilt bellen en druk op  $\bullet$ .

### Een tweede gesprek beantwoorden

 $\bullet$  Druk tijdens het gesprek op  $\bullet$ . Hiermee plaatst u het lopende gesprek in de wachtstand.

#### Een tweede gesprek weigeren

• Druk tijdens het gesprek op co en zet het lopende gesprek voort.

#### Een lopend gesprek beëindigen en een tweede gesprek beantwoorden

• Selecteer Actief gespr. verv. tijdens de oproep.

Twee gesprekken tegelijk afhandelen U kunt tegelijkertijd een lopend gesprek en een gesprek in de wacht hebben.

### Schakelen tussen twee gesprekken

• Druk tijdens het gesprek op  $\bullet$ .

#### Twee gesprekken samenvoegen

• Selecteer tijdens het gesprek Opties > Gespr. koppelen.

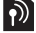

# $\Omega$  Twee gesprekken verbinden

• Selecteer tijdens het gesprek Opties > Doorschakelen. De verbinding met beide gesprekken wordt verbroken.

#### Een lopend gesprek beëindigen en naar het gesprek in de wacht terugkeren

• Druk eerst op can en vervolgens  $op$   $\bullet$ .

# **O** Conferentiegesprekken

Met een conferentiegesprek kunt u een gezamenlijke conversatie voeren met maximaal vijf mensen.

### Een nieuwe deelnemer toevoegen

- 1 Druk tijdens het gesprek op  $\bullet$ . Hiermee plaatst u de samengevoegde gesprekken in de wachtstand.
- 2 Selecteer Opties > 2e gesprek.
- 3 Voer het nummer in dat u wilt bellen en druk op  $\bullet$ .
- 4 Selecteer Opties > Gespr. koppelen om de nieuwe deelnemer toe te voegen.
- 5 Herhaal deze taak als u meer deelnemers wilt toevoegen.

#### Een deelnemer vrijgeven

- 1 Selecteer Opties > Partij vrijgeven.
- 2 Selecteer de deelnemer die u wilt vrijgeven.

# Een privé-gesprek voeren

1 Selecteer tijdens het gesprek Opties > Bellen met en selecteer de deelnemer met wie u wilt praten.

2 Als u het conferentiegesprek wilt voortzetten, selecteert u Opties > Gespr. koppelen.

#### Mijn nummers

U kunt uw eigen telefoonnummers bekijken, toevoegen en bewerken.

#### Uw eigen telefoonnummers controleren

- 1 Selecteer vanuit stand-by Menu > Contacten.
- 2 Blader naar Nieuw contact en selecteer Opties > Speciale nummers > Mijn nummers.
- 3 Selecteer een optie.

#### <span id="page-42-0"></span>Gesprekken accepteren

U kunt kiezen om alleen gesprekken van bepaalde telefoonnummers te accepteren.

#### Nummers toevoegen aan de lijst met toegestane bellers

- 1 Selecteer vanuit stand-by Menu
	- > Instellingen > het tabblad Gesprekken
	- > Gespreksbeheer > Gesprekken accept. > Alleen van lijst.
- 2 Blader naar Nieuw en selecteer Toevoegen.
- 3 Selecteer een contact of Groepen.
- Zie [Groepen](#page-38-0) op pagina [37.](#page-38-0)

#### Alle gesprekken accepteren

• Selecteer vanuit stand-by Menu > Instellingen > het tabblad Gesprekken > Gespreksbeheer > Gesprekken accept. > Alle bellers.

# <span id="page-43-0"></span>Gesprekken beperken

U kunt uitgaande en inkomende gesprekken beperken. Hiervoor hebt u een wachtwoord van uw serviceprovider nodig.

Als u inkomende gesprekken omleidt, kunt u bepaalde opties voor gespreksbeperking niet gebruiken.

Opties voor oproepen beperken Standaardopties zijn:

- Alle uitgaande alle uitgaande gesprekken.
- Uitg. internationaal alle uitgaande internationale gesprekken.
- Uitgnd intl roaming alle uitgaande internationale gesprekken met uitzondering van die naar uw eigen land.
- Alle inkomende alle inkomende gesprekken.
- Ink. indien roaming alle inkomende gesprekken wanneer u zich in het buitenland bevindt.

### Gesprekken beperken

- 1 Selecteer vanuit stand-by Menu
	- > Instellingen > het tabblad Gesprekken
	- > Gespreksbeheer > Gespr. beperken.
- 2 Selecteer een optie.
- 3 Selecteer Activeren.
- 4 Voer uw wachtwoord in en selecteer OK

# Vaste nummers

Met Vaste belservice kunt u bellen naar bepaalde nummers die op de SIM-kaart zijn opgeslagen. De vaste nummers worden beveiligd door de PIN2-code.

U kunt delen van nummers opslaan. Wanneer u bijvoorbeeld 0123456 opslaat, kunt u bellen naar alle nummers die met 0123456 beginnen.

Wanneer vaste nummers worden . gebruikt, kunt u geen telefoonnummers weergeven of beheren die op de SIMkaart zijn opgeslagen, maar u kunt wel het internationale alarmnummer, 112, bellen.

#### Vaste nummers gebruiken

- 1 Selecteer vanuit stand-by Menu > Contacten.
- 2 Blader naar Nieuw contact en selecteer Opties > Speciale nummers > Vaste belservice > Activeren.
- 3 Voer uw PIN2-code in en selecteer OK.
- 4 Selecteer nogmaals OK om te bevestigen.

42 Bellen

#### Een vast nummer opslaan

- 1 Selecteer vanuit stand-by Menu > Contacten.
- 2 Blader naar Nieuw contact en selecteer Opties > Speciale nummers
	- > Vaste belservice > Vaste nummers:
	- > Nieuw nummer.
- 3 Voer de gegevens in en selecteer Opsl.

# Gesprekstijd en -kosten

Tijdens een gesprek wordt de duur van het gesprek op de telefoon weergegeven. U kunt ook de tijdsduur van uw laatste gesprek, uw uitgaande gesprekken en de totale tijdsduur van al uw gesprekken controleren.

# De gesprekstijd controleren

• Selecteer vanuit stand-by Menu > Instellingen > het tabblad Gesprekken > Tijd & kosten > Gesprekstimers.

# Uw telefoonnummer weergeven en verbergen

U kunt zelf bepalen of u uw telefoonnummer tijdens een gesprek wilt weergeven of verbergen.

# Uw telefoonnummer verbergen

- 1 Selecteer vanuit stand-by Menu > Instellingen > het tabblad Gesprekken > Mijn nummer tonen.
- 2 Selecteer Nummer verbrg.

# <span id="page-44-0"></span>Berichten

# Berichten ontvangen en opslaan

U ontvangt een melding wanneer u een bericht ontvangt. Berichten worden in het telefoongeheugen opgeslagen. Als het telefoongeheugen vol is, kunt u berichten verwijderen of ze op de SIM-kaart opslaan.

#### Een bericht opslaan op een geheugenkaart

- Selecteer vanuit stand-by Menu
	- > Berichten > Instellingen > Algemeen
	- > Opslaan naar > Geheugenkaart.

# Een bericht op de SIM-kaart opslaan

- 1 Selecteer vanuit standby Menu > Berichten en selecteer een map.
- 2 Blader naar een bericht en selecteer Opties > Bericht opslaan.

#### Een bericht weergeven vanuit het postvak IN

- 1 Selecteer vanuit stand-by Menu > Berichten > Postvak IN.
- 2 Ga naar het bericht en selecteer Bekijken.

# SMS-berichten

SMS-berichten kunnen eenvoudige afbeeldingen, geluidseffecten, animaties en melodieën bevatten.

Berichten 43

#### Een SMS-bericht schrijven en verzenden

- 1 Selecteer vanuit stand-by Menu > Berichten > Nieuw bericht > SMS.
- 2 Schrijf het bericht en selecteer Doorgaan > Contacten zoeken.
- 3 Selecteer een ontvanger en selecteer Verzenden.
- Als u een SMS-bericht naar een groep
- verzendt, worden er kosten in rekening gebracht voor elk lid van de groep. Zie [Groepen](#page-38-0) op pagina [37](#page-38-0).

#### Tekst in een bericht kopiëren en plakken

- 1 Selecteer tijdens het schrijven van het bericht Opties > Kopiëren/plakken.
- 2 Selecteer Alles kopiëren of Select. & kopiëren. Ga naar het bericht en markeer tekst in het bericht.
- 3 Selecteer Opties > Kopiëren/plakken > Plakken.

#### Een item toevoegen aan een SMS-bericht

- 1 Selecteer tijdens het schrijven van het bericht Opties > Item toevoegen.
- 2 Selecteer een optie en een item.

#### Een nummer in een SMS-bericht bellen

• Blader terwijl het bericht wordt weergegeven naar het telefoonnummer en druk op  $\bullet$ .

# Lange berichten inschakelen

- 1 Selecteer vanuit stand-by Menu > Berichten > Instellingen > SMS.
- 2 Selecteer Max. berichtlengte > Max. beschikb.

# MMS-berichten

MMS-berichten kunnen tekst, afbeeldingen, dia's, geluidsopnamen, videoclips, handtekeningen en bijlagen bevatten. U kunt MMS-berichten verzenden naar een mobiele telefoon of een e-mailadres.

U moet de juiste instellingen hebben opgegeven om een MMS-bericht te kunnen verzenden. Zie [Problemen](#page-73-0)  [oplossen](#page-73-0) op pagina [72](#page-73-0) als u geen MMS-berichten kunt gebruiken.

### Een MMS-bericht maken en verzenden

- 1 Selecteer vanuit stand-by Menu > Berichten > Nieuw bericht > MMS.
- 2 Voer tekst in. Als u items aan het bericht wilt toevoegen, drukt u op  $\circledast$ , gaat u naar  $\circledast$  en selecteert u een item.
- 3 Selecteer Doorgaan > Contacten zoeken.
- 4 Selecteer een ontvanger en selecteer Verzenden.

#### MMS-berichten ontvangen

U kunt selecteren hoe u uw MMS-berichten wilt downloaden. De standaardopties voor het downloaden van MMS-berichten zijn:

- Altijd automatisch downloaden.
- Vragen bij roam. vragen om te downloaden wanneer u niet uw eigen netwerk gebruikt.
- Nooit in roaming niet downloaden wanneer u niet uw eigen netwerk gebruikt.
- Altijd vragen vragen om te downloaden.
- Uit nieuwe berichten worden weergegeven in Postvak IN.

# Automatisch downloaden instellen

- 1 Selecteer vanuit stand-by Menu > Berichten > Instellingen > MMSinstellingen > Auto. downloaden.
- 2 Selecteer een optie.

# **Berichtopties**

U kunt standaardopties voor alle berichten instellen of specifieke instellingen kiezen telkens wanneer u een bericht verzendt.

### Opties instellen voor een SMS-bericht

- 1 Selecteer vanuit stand-by Menu > Berichten > Instellingen > SMS.
- 2 Blader naar een optie en selecteer Bewerk.

#### Opties instellen voor een MMS-bericht

- 1 Selecteer vanuit stand-by Menu > Berichten > Instellingen > MMSinstellingen.
- 2 Blader naar een optie en selecteer Bewerk.

#### Opties instellen voor een specifiek bericht

- 1 Wanneer het bericht gereed is en u een geadresseerde hebt geselecteerd, selecteert u Opties > Geavanceerd.
- 2 Blader naar een optie en selecteer Bewerk.

# **Siablonen**

Als u dikwijls dezelfde fragmenten en afbeeldingen in een bericht gebruikt, kunt u het bericht opslaan als een sjabloon.

#### Een sjabloon voor een SMS-bericht toevoegen

Berichten 45

1 Selecteer vanuit stand-by Menu > Berichten > Sjablonen > Nieuwe siabloon > Tekst.

- 2 Voeg tekst in of selecteer Opties om items toe te voegen. Selecteer OK.
- 3 Voer een titel in en selecteer OK.

#### Een sjabloon voor een MMS-bericht toevoegen

- 1 Selecteer vanuit stand-by Menu > Berichten > Sjablonen > Nieuwe siabloon > MMS.
- 2 Voer tekst in. Als u items aan het bericht wilt toevoegen, drukt u op  $\circledast$ , gaat u naar  $\circledast$  en selecteert u een item.
- 3 Selecteer Opslaan, voer een titel in en selecteer OK.

#### Een bericht opslaan als een sjabloon

- 1 Selecteer vanuit stand-by Menu > Berichten > Postvak IN.
- 2 Ga naar het bericht en selecteer Bekijk. > Opties > Opsl. als sjabloon.

# Spraakberichten

U kunt een geluidsopname als spraakbericht verzenden en ontvangen.

De afzender en ontvanger moeten beiden een abonnement hebben dat MMS-berichten ondersteunt.

#### Een spraakbericht opnemen en verzenden

- 1 Selecteer vanuit stand-by Menu
	- > Berichten > Nieuw bericht > Spraakbericht.
- 2 Neem het bericht op en selecteer Stoppen > Verzenden > Contacten zoeken.
- 3 Selecteer een ontvanger en selecteer Verzenden.

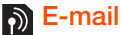

U kunt standaard-e-mailfuncties en het e-mailadres van uw computer in de telefoon gebruiken.

U kunt uw e-mail synchroniseren met Microsoft® Exchange ActiveSync.

### Voordat u e-mail gebruikt

Met de Setup wizard kunt u controleren of instellingen voor uw e-mailaccount beschikbaar zijn. U kunt ze ook handmatig invoeren. U kunt de instellingen ook opvragen bij [www.sonyericsson.com/support](http://www.sonyericsson.com/support).

#### Een e-mailaccount maken

- 1 Selecteer vanuit stand-by Menu > Berichten > E-mail > Accounts.
- 2 Blader naar Nieuw account en selecteer Toevoegen.

Als u de instellingen handmatig invoert, neemt u contact op met uw e-mailprovider voor meer informatie. Een e-mailprovider is bijvoorbeeld het bedrijf waarvan u uw e-mailadres hebt gekregen.

#### Een e-mailbericht schrijven en verzenden

- 1 Selecteer vanuit stand-by Menu > Berichten > E-mail > Nieuw bericht.
- 2 Selecteer Toevoegen > E-mailadres invoeren. Voer het e-mailadres in en selecteer OK.
- 3 Als u meer geadresseerden wilt toevoegen, gaat u naar Aan: en selecteert u Bewerken.
- 4 Blader naar een optie en selecteer Toevoegen > E-mailadres invoeren. Voer het e-mailadres in en selecteer OK. Selecteer Gereed als u klaar bent.
- 5 Selecteer Bewerken en voer een onderwerp in. Selecteer OK.
- 6 Selecteer Bewerken en voer de tekst in. Selecteer OK.
- 7 Selecteer Toevoegen en selecteer een bestand dat u wilt toevoegen.
- 8 Selecteer Doorgaan > Verzenden.

### E-mailberichten ontvangen en lezen

- 1 Selecteer vanuit stand-by Menu
	- > Berichten > E-mail > Postvak IN
	- > Opties > Contr. nwe e-mail.
- 2 Ga naar het bericht en selecteer Bekijken.

#### Een e-mailbericht opslaan

- 1 Selecteer vanuit stand-by Menu > Berichten > E-mail > Postvak IN.
- 2 Ga naar het bericht en selecteer Bekijken > Opties > Bericht opslaan.

#### Een e-mailbericht beantwoorden

- 1 Selecteer vanuit stand-by Menu > Berichten > E-mail > Postvak IN.
- 2 Ga naar het bericht en selecteer Opties > Beantw.
- 3 Schrijf het antwoord en selecteer OK.
- 4 Selecteer Doorgaan > Verzenden.

#### Een bijlage in een e-mailbericht bekijken

• Selecteer tijdens het bekijken van het bericht Opties > Bijlagen > Gebruiken > Bekijken.

# Een bijlage in een e-mailbericht opslaan

• Selecteer tijdens het bekijken van het bericht Opties > Bijlagen > Gebruiken > Opsl.

### Actief e-mailaccount

Als u meerdere e-mailaccounts hebt, kunt u instellen welk account actief is.

# Het actieve e-mailaccount wijzigen

- 1 Selecteer vanuit stand-by Menu > Berichten > E-mail > Accounts.
- 2 Selecteer een account.

Berichten 47

#### Push-e-mail

U kunt op uw telefoon een melding van uw e-mailserver ontvangen dat er nieuwe e-mailberichten zijn binnengekomen.

#### Push-berichten inschakelen

- Selecteer vanuit stand-by Menu
	- > Berichten > E-mail > Instellingen
	- > Push e-mail.

# Mijn vrienden

U kunt verbinding maken met en u aanmelden bij de server voor Mijn vrienden als u online wilt communiceren via chatberichten.

Zie [Problemen oplossen](#page-73-0) op pagina [72](#page-73-0)  als u Mijn vrienden niet kunt gebruiken.

### Voordat u Mijn vrienden gebruikt

Als er geen instellingen in uw telefoon aanwezig zijn, moet u de serverinstellingen invoeren. Uw serviceprovider kan u informatie over standaardinstellingen verschaffen, zoals:

- Gebruikersnaam
- Wachtwoord
- Serveradres
- Internetprofiel

#### Instellingen voor de server voor Mijn vrienden invoeren

- 1 Selecteer vanuit stand-by Menu > Berichten > Mijn vrienden > Config.
- 2 Blader naar een instelling en selecteer Toevoegen.

#### Aanmelden bij de server voor Mijn vrienden

• Selecteer vanuit stand-by Menu > Berichten > Mijn vrienden > Aanmeld.

#### Afmelden bij de server voor Mijn vrienden

• Selecteer Opties > Afmelden.

#### Een chatcontact toevoegen

- 1 Selecteer vanuit stand-by Menu > Berichten > Mijn vrienden > het tabblad Contacten.
- 2 Selecteer Opties > Contact toevoeg.

### Een chatbericht verzenden

- 1 Selecteer vanuit stand-by Menu > Berichten > Mijn vrienden > het tabblad Contacten.
- 2 Blader naar een contact en selecteer Chat.
- 3 Schrijf het bericht en selecteer Verzenden.

#### 48 Berichten

#### **Status**

U kunt uw status, bijvoorbeeld Vrolijk of Bezet, weergeven aan alleen uw contacten. U kunt de status ook aan alle gebruikers op de server voor Mijn vrienden weergeven.

#### Mijn status weergeven

- 1 Selecteer vanuit stand-by Menu
	- > Berichten > Mijn vrienden > Opties
	- > Instellingen > Mijn status tonen.
- 2 Selecteer een optie.

### Uw eigen status bijwerken

- 1 Selecteer vanuit stand-by Menu > Berichten > Mijn vrienden > het tabblad Mijn status.
- 2 Bewerk de informatie.
- 3 Selecteer Opties > Opsl.

# **Chatgroep**

Een chatgroep kan door uw serviceprovider, door een gebruiker van Mijn vrienden of door uzelf worden gestart. U kunt chatgroepen opslaan door een uitnodiging voor een chatsessie op te slaan of door te zoeken naar een bepaalde chatgroep.

#### Een chatgroep maken

- 1 Selecteer vanuit stand-by Menu > Berichten > Mijn vrienden > het tabblad Chatgroepen.
- 2 Selecteer Opties > Chatgroep toev. > Nieuw chatgroep.
- 3 Selecteer de personen die u wilt uitnodigen in uw lijst met contacten en selecteer Doorgaan.
- 4 Voer een korte uitnodigingstekst in en selecteer Doorgaan > Verzenden.

### Een chatgroep toevoegen

- 1 Selecteer vanuit stand-by Menu > Berichten > Mijn vrienden > het tabblad Chatgroepen > Opties > Chatgroep toev.
- 2 Selecteer een optie.
- De chatgeschiedenis wordt tussen het aanen afmelden opgeslagen zodat u vorige chatberichten opnieuw kunt bekijken.

#### Een chatgesprek opslaan

- 1 Selecteer vanuit stand-by Menu > Berichten > Mijn vrienden > het tabblad Gesprekken.
- 2 Neem deel aan een gesprek.
- 3 Selecteer Opties > Geavanceerd > Gesprek opslaan.

Berichten 49

# <mark>ക</mark>് Regio-info

Regio-informatie kan bestaan uit SMS-berichten, bijvoorbeeld verkeersinformatie die door uw serviceprovider worden verzonden wanneer u zich binnen een bepaald netwerkgebied bevindt en ervoor hebt gekozen om ze te ontvangen.

#### Regio-informatie inschakelen

- 1 Selecteer vanuit stand-by Menu > Berichten > Instellingen > Regio-info.
- 2 Blader naar Ontvangst en selecteer Bewerk > Aan.

# Afbeeldingen

U kunt foto's maken en videoclips opnemen om te bekijken, op te slaan of te verzenden. U vindt de opgeslagen foto's en videoclips in Media en in Bestandsbeheer.

# Viewfinder- en cameratoetsen

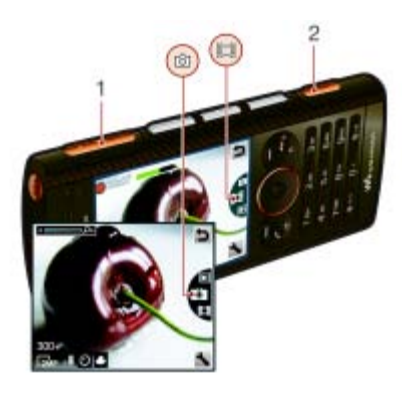

- 1 In- of uitzoomen
- 2 Foto's maken/videoclips opnemen

#### 50 Afbeeldingen

# De camera gebruiken

#### De camera activeren

• Druk vanuit stand-by op  $(a)$ .

# Een foto maken

- 1 Activeer de camera en druk de navigatietoets omhoog of omlaag om naar  $\Box$
- 2 Druk op (am) om een foto te maken.
- 3 De foto wordt automatisch opgeslagen.

# Een videoclip opnemen

- 1 Activeer de camera en druk de navigatietoets omhoog of omlaag om naar **...**
- 2 Druk op ( $\alpha$ m) om de opname te starten.
- 3 Druk op @m om de opname te stoppen. De videoclip wordt automatisch opgeslagen.

Neem nooit op met een sterke lichtbron op de achtergrond. Gebruik een statief of de zelfontspanner om wazige foto's te vermijden.

# De zoomfunctie gebruiken

• Druk de volumetoets naar links of rechts.

### De helderheid aanpassen

• Druk de navigatietoets naar links of rechts.

# Foto's bekijken

- 1 Activeer de camera en selecteer  $\boxed{\blacktriangleright}$ .
- 2 Ga naar het item.

# Meer camerafuncties

Met Foto fix kunt u een onderbelichte foto corrigeren.

### Camerapictogrammen en -instellingen

Pictogrammen op het scherm geven aan wat de huidige instelling is. Meer camera-instellingen vindt u in Opties.

#### Instellingen wijzigen

• Activeer de camera en selecteer ...

### Informatie over instellingen weergeven

• Blader naar een instelling en selecteer **...** 

### Snelkoppelingen voor de camera

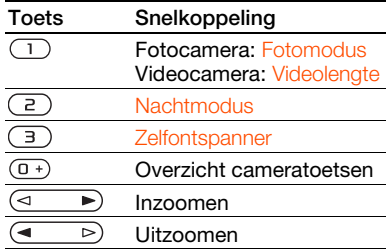

### Afbeeldingen 51

# Foto's bekijken en van een label voorzien

U kunt foto's in Media bekijken en labelen.

#### Afbeeldingen in een diavoorstelling weergeven

- 1 Selecteer vanuit stand-by Menu > Media > Foto > Camera-album.
- 2 Selecteer een maand.
- 3 Ga naar een foto en selecteer Bekijk.
- 4 Selecteer Opties > Diavoorstelling.
- 5 Selecteer een stemming.

#### Foto's op een kaart weergeven

Als op het scherm wordt weergegeven, wordt uw geografische positie opgeslagen samen met de foto's die u maakt. Dit wordt geotagging genoemd, en deze labels tonen ongeveer de locatie waarop een foto is gemaakt.

#### Foto's op een kaart weergeven

- 1 Selecteer vanuit stand-by Menu > Media > Foto > Camera-album.
- 2 Selecteer een maand.
- 3 Ga naar een foto en selecteer Bekijk.
- 4 Selecteer Opties > Weerg. op kaart.

#### De instelling voor geotagging wijzigen

- 1 Activeer de camera en selecteer
- 2 Ga naar Instellingen > Positie toev.

#### Fotolabels

U kunt foto's in Fotolabels van een label voorzien om ze te rubriceren. U kunt bijvoorbeeld een vakantielabel maken en dit aan al uw vakantiefoto's toevoegen.

#### Een nieuw fotolabel maken

- 1 Selecteer vanuit stand-by Menu > Media > Foto > Camera-album.
- 2 Selecteer een maand.
- 3 Ga naar een foto en selecteer Bekijk.
- 4 Druk op  $\odot$  en selecteer Opties > Nieuw label.
- 5 Voer een naam in en selecteer OK.
- 6 Selecteer een pictogram.
- 7 Druk op de middelste selectietoets om de foto van een label te voorzien.

#### Foto's van een label voorzien

- 1 Selecteer vanuit stand-by Menu > Media > Foto > Camera-album.
- 2 Selecteer een maand.
- 3 Ga naar een foto en selecteer Bekijk.
- 4 Druk op  $\circledast$  en ga naar een label.
- 5 Druk op de middelste selectietoets.
- 6 Voor elke foto die u van een label wilt voorzien, bladert u naar de foto en drukt u op de middelste selectietoets.

# 52 Afbeeldingen

#### Afbeeldingen gebruiken

U kunt een afbeelding aan een contact toevoegen, bij het opstarten van de telefoon weergeven, als achtergrond in stand-bymodus of als screensaver gebruiken.

#### Foto's gebruiken

- 1 Selecteer vanuit stand-by Menu > Media > Foto > Camera-album.
- 2 Selecteer een maand.
- 3 Ga naar een foto en selecteer Bekijk.
- 4 Selecteer Opties > Gebruiken.
- 5 Selecteer een optie.

#### Een Java™-applicatie instellen als achtergrond

- 1 Selecteer vanuit stand-by Menu > Instellingen > het tabblad Display.
- 2 Selecteer Achtergrond > Applicatie.
- 3 Selecteer een Java-applicatie.

U kunt alleen de Java™-applicaties zien die ondersteuning voor achtergrond bieden.

### Werken met foto's

U kunt uw foto's en videoclips op de computer bekijken, verbeteren en organiseren door Adobe™ Photoshop™ Album Starter Edition te installeren. U vindt dit programma op de cd die bij de telefoon is geleverd, maar u kunt ze ook downloaden via [www.sonyericsson.com/support](http://www.sonyericsson.com/support).

Gebruik Sony Ericsson Media Manager om content over te brengen naar en van de telefoon. Zie [Content overbrengen](#page-27-0)  [van en naar een computer](#page-27-0) op pagina [26](#page-27-0) voor meer informatie.

PhotoDJ™ en VideoDJ™ U kunt foto's en videoclips bewerken.

#### Een foto bewerken en opslaan

- 1 Selecteer vanuit stand-by Menu > Media > Foto > Camera-album.
- 2 Selecteer een maand.
- 3 Ga naar een foto en selecteer Bekijk.
- 4 Selecteer Opties > Bwk in PhotoDJ™.
- 5 Bewerk de foto.
- 6 Selecteer Opties > Afb. opslaan.

### Een videoclip bewerken en opslaan

- 1 Selecteer vanuit stand-by Menu
	- > Agenda > Bestandsbeheer
	- > Camera-album.
- 2 Ga naar een videoclip en selecteer Opties > Bew in VideoDJ™.
- 3 Bewerk de videoclip.
- 4 Selecteer Opties > Opslaan.

### Een videoclip inkorten

- 1 Selecteer vanuit stand-by Menu
	- > Agenda > Bestandsbeheer
	- > Camera-album.
- 2 Ga naar een videoclip en selecteer Opties > Bew in VideoDJ™ > Bewerk > Trimmen.

Afbeeldingen 53

- 3 Selecteer OK > Instellen > Begin om het startpunt in te stellen.
- 4 Selecteer Instellen > Einde om het eindpunt in te stellen.
- 5 Selecteer Trimmen > Opties > Opslaan.

# **Bloggen**

Een blog is een persoonlijke webpagina waarnaar u foto's en videoclips kunt versturen die u met anderen wilt delen. Als uw abonnement deze service ondersteunt, kunt u foto's en videoclips naar een blog verzenden.

Zie [Problemen oplossen](#page-73-0) op pagina [72](#page-73-0)  als u geen foto- of videoblogs kunt gebruiken.

**Als u gebruik wilt maken van** webservices, is er mogelijk een aparte licentieovereenkomst tussen u en de serviceprovider vereist. Mogelijk zijn extra regels en kosten van toepassing. Neem contact op met uw serviceprovider.

# Foto's naar een blog verzenden

- 1 Selecteer vanuit stand-by Menu > Media > Foto > Camera-album.
- 2 Selecteer een maand.
- 3 Ga naar een foto en selecteer Bekijk.
- 4 Selecteer Opties > Verzenden > Naar weblog.
- 5 Voer een titel en tekst in en selecteer OK.
- 6 Selecteer Public.

U kunt een foto ook direct nadat u deze hebt vastgelegd, naar een blog verzenden door Verznd. > Naar weblog te selecteren.

### Videoclips naar een blog verzenden

- 1 Selecteer vanuit stand-by Menu > Media > Video.
- 2 Blader naar een videoclip en selecteer Opties > Verzenden > Naar weblog.
- 3 Voer een titel en tekst in en selecteer OK.
- 4 Selecteer Public.
- U kunt een videoclip ook direct nadat u deze hebt opgenomen, naar een blog verzenden door Verznd. > Naar weblog te selecteren.

#### Vanuit contacten naar een blog-adres gaan

- 1 Selecteer vanuit stand-by Menu > Contacten.
- 2 Blader naar een contact en selecteer een webadres.
- 3 Selecteer Ga naar.

# Foto's afdrukken

U kunt foto's afdrukken wanneer de USB-kabel is aangesloten op een compatibele printer.

54 Afbeeldingen

U kunt foto's ook afdrukken met een compatibele Bluetooth printer die het Object Push-profiel ondersteunt.

#### Foto's afdrukken via de USB-kabel

- 1 Sluit de USB-kabel aan op de telefoon.
- 2 Sluit de USB-kabel aan op de printer.
- 3 Wacht op feedback in de telefoon en selecteer OK.
- 4 Voer indien nodig printerinstellingen in en selecteer Afdrukken.
- 5 Selecteer vanuit stand-by Menu > Media > Foto > Camera-album.
- 6 Selecteer een maand.
- 7 Ga naar een foto en selecteer Opties > Afdrukken.
- Als zich een printerfout voordoet. koppelt u de USB-kabel los en sluit u deze opnieuw aan.

# Internet

Zie [Problemen oplossen](#page-73-0) op pagina [72](#page-73-0)  als u internet niet kunt gebruiken.

#### Beginnen met surfen

- 1 Selecteer vanuit stand-by Menu > Internet.
- 2 Selecteer Opties > Ga naar.
- 3 Selecteer een optie.

#### De browser afsluiten

• Selecteer tijdens het surfen Opties > Browser afsluiten.

# Favorieten

U kunt favorieten maken en bewerken als snelkoppelingen naar uw favoriete webpagina's.

### Een favoriet maken

- 1 Selecteer tijdens het surfen Opties > Extra > Favoriet toevoeg.
- 2 Voer een titel en vervolgens een adres in. Selecteer Opsl.

#### Een favoriet selecteren

- 1 Selecteer vanuit stand-by Menu > Internet.
- 2 Selecteer Opties > Ga naar > Favorieten.
- 3 Blader naar een favoriet en selecteer Ga naar.

# Geschiedenispagina's

U kunt zien welke webpagina's u hebt bezocht.

### Geschiedenispagina's weergeven

- Selecteer vanuit stand-by Menu
	- > Internet > Opties > Ga naar
	- > Geschiedenis.

# Meer browserfuncties

#### Pannen en zoomen gebruiken op een webpagina

- 1 Druk tijdens het surfen op  $(F-S)$ .
- 2 Gebruik de navigatietoets om door het frame te navigeren.
- 3 Druk op Zoom.
- 4 Druk op  $(F-*)$  om weer over te schakelen naar pannen.
- U moet Smart-fit uitzetten als u pannen en zoomen wilt gebruiken: Opties > Opsl.  $\sum$  Smart-Fit  $\sum$  I lit.

### Bellen tijdens het browsen

• Druk op  $\bullet$ .

#### Een afbeelding van een webpagina opslaan

- 1 Selecteer tijdens het surfen Opties > Extra > Afb. opslaan.
- 2 Selecteer een afbeelding.

#### Tekst op een webpagina zoeken

- 1 Selecteer tijdens het surfen Opties > Extra > Zoeken op pagina.
- 2 Voer tekst in en druk op Zoeken.

#### Een koppeling verzenden

- 1 Selecteer tijdens het surfen Opties > Extra > Adres verzenden.
- 2 Selecteer een overdrachtmethode.
- . Controleer of het ontvangende apparaat de geselecteerde overdrachtmethode ondersteunt.

#### Internetsneltoetsen

U kunt het toetsenblok gebruiken om een internetbrowserfunctie direct te activeren.

#### Internetsneltoetsen selecteren

- 1 Selecteer vanuit stand-by Menu > Internet.
- 2 Selecteer Opties > Geavanceerd
	- > Toetsenbordmodus
	- > Snelkoppelingen.

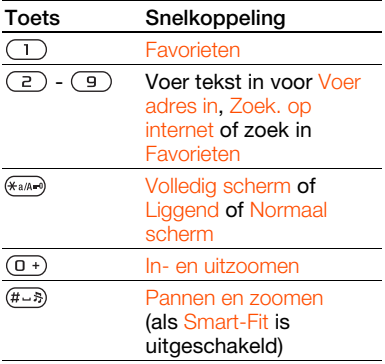

# Internetbeveiliging en certificaten

Veillig browsen wordt op de telefoon ondersteund. Voor bepaalde internetservices, zoals telebankieren, zijn certificaten nodig op de telefoon. Mogelijk zijn deze certificaten al bij aankoop in uw telefoon aanwezig, maar u kunt ook nieuwe certificaten downloaden.

#### Certificaten in de telefoon weergeven

- Selecteer vanuit stand-by Menu
	- > Instellingen > het tabblad Algemeen
	- > Beveiliging > Certificaten.

# <span id="page-58-0"></span>**Webfeeds**

U kunt zich abonneren op regelmatig bijgewerkte content, zoals nieuws, podcasts of foto's, en deze downloaden met webfeeds.

#### Nieuwe feeds voor een webpagina toevoegen

- 1 Wanneer u op internet over een pagina surft die webfeeds bevat, wat wordt aangegeven met **a.** selecteert u Opties > Webfeeds.
- 2 Voor elke feed die u wilt toevoegen, bladert u naar de feed en selecteert u Select.
- 3 Selecteer Opties > Doorgaan.

### Content via feeds downloaden

- 1 Selecteer vanuit stand-by Menu > Media > Webfeeds.
- 2 Blader naar een bijgewerkte feed en selecteer Weergeven of  $\blacktriangleright$ .
- 3 Selecteer een kop die u wilt uitvouwen.
- 4 Selecteer een pictogram op basis van de content: Listian een webpagina te openen, **n** om een audiopodcast te downloaden.  $\Box$  om een videopodcast te downloaden of om een foto te downloaden.

Internet 57

58 Internet

**This is the Internet version of the User guide. © Print only for private use.**

U kunt zich ook abonneren op content en deze downloaden via feeds met Sony Ericsson Media Manager. U kunt de content vervolgens overbrengen naar uw telefoon. Zie [Content overbrengen](#page-27-0)  [van en naar een computer](#page-27-0) op pagina [26](#page-27-0).

### Webfeeds bijwerken

U kunt uw feeds handmatig bijwerken of u kunt updates inplannen. Wanneer er updates zijn, wordt **by** op het scherm weergegeven.

# Updates voor webfeeds inplannen

- 1 Selecteer vanuit stand-by Menu > Media > Webfeeds.
- 2 Blader naar een feed en selecteer Opties > Updates plannen.
- 3 Selecteer een optie.
- Het kan duur zijn om frequente updates in te plannen.

# Webfeeds handmatig bijwerken

- 1 Selecteer vanuit stand-by Menu > Media > Webfeeds.
- 2 Blader naar een feed en selecteer Opties > Bijwerken.
- 3 Selecteer een optie.

# Webfeeds in stand-by

U kunt nieuwsupdates op het standbyscherm weergegeven.

# Webfeeds weergeven in stand-by

- 1 Selecteer vanuit stand-by Menu > Media > Webfeeds.
- 2 Blader naar een feed en selecteer Opties > Instellingen > Stand-byticker > Weergev. in stand-by.

### Webfeeds vanuit stand-by openen

- 1 Selecteer vanuit stand-by Ticker.
- 2 Als u meer wilt lezen over een feed, drukt u op  $\circledast$  of  $\circledast$  om naar een nieuwsbericht te gaan, en selecteert u Ga naar.

### Podcasts

Podcasts zijn bestanden, zoals radioprogramma's of videocontent, die u kunt downloaden en afspelen. U kunt zich abonneren op podcasts en deze downloaden met webfeeds.

#### Audiopodcasts openen

• Selecteer vanuit stand-by Menu > Media > Muziek > Podcasts.

# Videopodcasts openen

• Selecteer vanuit stand-by Menu > Media > Video > Podcasts.

# Fotofeeds

U kunt zich abonneren op Fotofeeds en foto's downloaden. Als u Fotofeeds wilt gaan gebruiken, raadpleegt u [Webfeeds](#page-58-0) op pagina [57.](#page-58-0)

# Fotofeeds openen

• Selecteer vanuit stand-by Menu > Media > Foto > Fotofeeds.

# <span id="page-60-0"></span>Synchroniseren

U kunt op twee manieren synchroniseren. U kunt uw telefoon synchroniseren met een computerprogramma of met een internetservice.

Gebruik slechts één synchronisatiemethode tegelijk met uw telefoon.

Ga voor meer informatie over synchroniseren naar [www.sonyericsson.com/support](http://www.sonyericsson.com/support) om de Getting started-handleidingen te lezen.

# Synchronisatie met een computer

U kunt de USB-kabel of draadloze Bluetooth technologie gebruiken om telefooncontacten, afspraken, favorieten, taken en notities te synchroniseren met een computerprogramma als Microsoft Outlook.

Vóór de synchronisatie moet u Sony Ericsson PC Suite installeren.

**U** vindt de Sony Ericsson PC Suite-software op de cd die bij de telefoon is geleverd, maar u kunt deze ook downloaden via [www.sonyericsson.com/support](http://www.sonyericsson.com/support).

Zie [Vereiste besturingssystemen](#page-27-1) op pagina [26](#page-27-1).

### Sony Ericsson PC Suite installeren

- 1 Zet de computer aan en plaats de cd. De cd-rom wordt automatisch gestart en het installatievenster wordt geopend.
- 2 Selecteer een taal en klik op OK.
- 3 Klik op Install Sony Ericsson PC suite en volg de instructies in het scherm.

#### Synchroniseren met Sony Ericsson PC Suite

- 1 Computer: Start PC Suite via Start/ Programma's/Sony Ericsson/PC Suite.
- 2 Volg de verbindingsinstructies in Sony Ericsson PC Suite.
- 3 Telefoon: Selecteer Telef.-modus.
- 4 Computer: wanneer het bericht wordt weergegeven dat Sony Ericsson PC Suite uw telefoon heeft gevonden. kunt u de synchronisatie starten.
- Raadpleeg de Help-sectie van de Sony Ericsson PC Suite wanneer de software op de computer is geïnstalleerd. voor informatie over gebruik.

# Synchronisatie met een internetservice

U kunt ook synchroniseren met een internetservice met SyncML™ of een Microsoft® Exchange-server waarop Microsoft Exchange ActiveSync wordt gebruikt. Zie [Problemen oplossen](#page-73-0) op pagina [72](#page-73-0) als u niet kunt synchroniseren met een internetservice.

# SyncML

U kunt externe data en persoonlijke content synchroniseren met SyncML.

### Voordat u synchroniseert met SyncML

U moet instellingen invoeren voor SyncML-synchronisatie en online een synchronisatieaccount registreren bij een serviceprovider. U hebt het volgende nodig:

- Serveradres server-URL
- Naam database database waarmee u wilt synchroniseren

### Instellingen opgeven voor SyncML

- 1 Selecteer vanuit stand-by Menu > Agenda > Synchronisatie.
- 2 Blader naar Nieuw account en selecteer Toevoegen > SyncML.
- 3 Voer een naam voor de nieuwe account in en selecteer Doorg.
- 4 Selecteer Serveradres. Voer de vereiste gegevens in en selecteer OK.
- 5 Voer Gebruikersnaam en Wachtwoord in, indien vereist.
- 6 Ga naar het tabblad Applicaties en selecteer applicaties die u wilt synchroniseren.
- 7 Ga naar het tabblad Applicatie- instell. en selecteer een applicatie.
- 8 Selecteer Naam database en voer de gewenste gegevens in.

60 Synchroniseren

9 Blader naar het tabblad Geavanceerd om aanvullende instellingen voor synchronisatie in te voeren en selecteer Opsl.

### Synchroniseren met SyncML

- 1 Selecteer vanuit stand-by Menu > Agenda > Synchronisatie.
- 2 Blader naar een account en selecteer Starten.

Microsoft® Exchange ActiveSync Met Microsoft® Exchange Server met Microsoft® Exchange ActiveSync kunt u bepaalde bedrijfsgegevens zoals e-mail, contacten en kalendervermeldingen benaderen en synchroniseren.

Neem contact op met de IT-beheerder voor meer informatie over synchronisatie-instellingen.

#### Voordat u kunt synchroniseren met Microsoft® Exchange ActiveSync

U moet instellingen voor Microsoft Exchange ActiveSync invoeren om toegang te krijgen tot een Microsoft Exchange-server. U hebt het volgende nodig:

- Serveradres server-URL
- Domein serverdomein
- Gebruikersnaam gebruikersnaam voor het account
- Wachtwoord wachtwoord voor het account
- Voordat u synchroniseert met Exchange ActiveSync, moet u de juiste tijdzone in uw telefoon invoeren.

#### Instellingen invoeren voor Microsoft® Exchange ActiveSync

- 1 Selecteer vanuit stand-by Menu > Agenda > Synchronisatie.
- 2 Blader naar Nieuw account en selecteer Toevoegen > Exchange ActiveSync.
- 3 Voer een naam voor de nieuwe account in en selecteer Doorg.
- 4 Voer de vereiste instellingen in.
- 5 Blader tussen de tabbladen als u aanvullende instellingen wilt invoeren.
- 6 Selecteer Opsl.

#### Synchroniseren met Microsoft® Exchange ActiveSync

- 1 Selecteer vanuit stand-by Menu > Agenda > Synchronisatie.
- 2 Blader naar een account en selecteer Starten.

# Meer functies

# **Vliegtuigmodus**

In de Vliegtuigmds zijn het netwerk en de radio-ontvangers uitgeschakeld om storing van gevoelige apparatuur te voorkomen.

Wanneer het menu Vliegtuigmodus is geactiveerd, wordt u gevraagd een modus te selecteren wanneer u de telefoon de volgende keer aanzet:

- Norm. modus u kunt alle functies gebruiken.
- Vliegtuigmds u kunt slechts een beperkt aantal functies gebruiken.

# Het menu Vliegtuigmodus activeren

- Selecteer vanuit stand-by Menu
	- > Instellingen > het tabblad Algemeen
	- > Vliegtuigmodus > Doorg. > Weerg. bij opst.

# Vliegtuigmodus selecteren

- 1 Zet de telefoon uit wanneer het menu Vliegtuigmodus is geactiveerd.
- 2 Zet de telefoon aan en selecteer Vliegtuigmds.

# **D**Update Service

U kunt de telefoon via uw telefoon of een pc bijwerken met de meest recente software.

#### De huidige software in de telefoon weergeven

- 1 Selecteer vanuit stand-by Menu
	- > Instellingen > het tabblad Algemeen
	- > Updateservice.
- 2 Selecteer Softwareversie.

#### Updateservice gebruiken met de telefoon

U kunt de telefoon draadloos via uw telefoon bijwerken met de meest recente software. U raakt geen persoonlijke gegevens of gegevens op de telefoon kwijt.

 $\bullet$ Voor de updateservice via uw telefoon is gegevenstoegang vereist, zoals GPRS, 3G of HSDPA.

# Update-instellingen selecteren

- Selecteer vanuit stand-by Menu
	- > Instellingen > het tabblad Algemeen
	- > Updateservice > Instellingen
	- > Internetinstellingen.

#### Updateservice gebruiken met de telefoon

- 1 Selecteer vanuit stand-by Menu
	- > Instellingen > het tabblad Algemeen
	- > Updateservice.
- 2 Selecteer Zoeken nr update en volg de weergegeven instructies.

62 Meer functies

#### Updateservice gebruiken via een computer

U kunt uw telefoon bijwerken met behulp van de meegeleverde USB-kabel en een internetverbinding met uw pc.

Zorg ervoor dat er een back-up is gemaakt van alle persoonlijke gegevens die in het telefoongeheugen zijn opgeslagen. Alle gebruikersgegevens en -instellingen worden tijdens de update met een pc overschreven. Gegevens die op een geheugenstick zijn opgeslagen, worden niet beïnvloed.

#### Updateservice gebruiken met een PC

• Ga naar [www.sonyericsson.com/support](http://www.sonyericsson.com/support).

# Locatieservices

U kunt hulp krijgen bij het vinden van de weg en uw favoriete locaties opslaan. Met de gegevens van telefoonmasten in uw omgeving kan uw geschatte locatie op een kaart worden weergegeven.

- U kunt nauwkeurigere informatie over uw locatie krijgen met een GPS-accessoire dat wordt ondersteund door de telefoon.
- Enkele functies van de Locatieservices maken gebruik van het internet.

#### Google Maps™ voor mobiele apparaten gebruiken

- Selecteer vanuit stand-by Menu > Entertainment > Locatieservices
	- > Google Maps.

### Meer leren over Google Maps

• Als u Google Maps gebruikt. selecteert u Opties > Help.

### Uw geschatte locatie weergeven

• Als u Google Maps gebruikt, drukt u op  $(\overline{0+})$ .

### Een opgeslagen locatie bekijken

- 1 Selecteer vanuit stand-by Menu > Entertainment > Locatieservices > Mijn favorieten.
- 2 Blader naar een locatie en selecteer Ga naar.
- Wanneer u met Google Maps werkt, kunt u op  $\left(\frac{R_{a}}{A}n\right)$  drukken om toegang te krijgen tot uw favorieten.

# **Wekker**

U kunt een geluid of de radio als wekkersignaal instellen. De wekker gaat ook af als de telefoon is uitgeschakeld. Wanneer de wekker afloopt, kunt u het geluid uitzetten of geheel uitzetten.

#### De wekker instellen

- 1 Selecteer vanuit stand-by Menu > Agenda > Wekkers.
- 2 Blader naar een wekker en selecteer Bewerk.
- 3 Blader naar Tijd: en selecteer Bewerk.
- 4 Voer een tijd in en selecteer OK > Opsl.

#### Het herhaald wekkersignaal instellen

- 1 Selecteer vanuit stand-by Menu > Agenda > Wekkers.
- 2 Blader naar een wekker en selecteer Bewerk.
- 3 Blader naar Herhaald: en selecteer Bewerk.
- 4 Blader naar een dag en selecteer Select.
- 5 Als u een andere dag wilt selecteren, bladert u naar de dag en selecteert u Select.
- 6 Selecteer Gereed > Opsl.

#### Het wekkersignaal instellen

- 1 Selecteer vanuit stand-by Menu > Agenda > Wekkers.
- 2 Blader naar een wekker en selecteer Bewerk.
- 3 Ga naar het tabblad  $\Box$ .
- 4 Blader naar Wekkersignaal: en selecteer Bewerk.
- 5 Een wekkersignaal zoeken en selecteren. Selecteer Opsl.

#### De wekker uitschakelen

- Druk op een willekeurige toets wanneer de wekker afgaat.
- Selecteer Sluimr. om de wekker te herhalen.

#### De wekker uitzetten

• Druk op een willekeurige toets en selecteer Uit wanneer de wekker afgaat.

#### De wekker annuleren

- 1 Selecteer vanuit stand-by Menu > Agenda > Wekkers.
- 2 Blader naar een wekker en selecteer Uit.

#### De wekker in de stille modus

U kunt de wekker zo instellen dat deze niet afgaat wanneer de telefoon in de stille modus staat.

#### Een wekker zo instellen dat deze wel of niet afgaat in de stille modus

- 1 Selecteer vanuit stand-by Menu > Agenda > Wekkers.
- 2 Blader naar een wekker en selecteer Bewerk.
- 3 Ga naar het tabblad **.**
- 4 Blader naar Stille modus: en selecteer Bewerk.
- 5 Selecteer een optie.

#### De duur van de herhalingsfunctie instellen

- 1 Selecteer vanuit stand-by Menu > Agenda > Wekkers.
- 2 Blader naar een wekker en selecteer Bewerk.
- 3 Blader naar Sluimerduur: en selecteer Bewerk.
- 4 Selecteer een optie.

# **Kalender**

U kunt de kalender synchroniseren met een computerkalender, met een kalender op het web of met een Microsoft® Exchange-server (Microsoft® Outlook®).

Zie [Synchroniseren](#page-60-0) op pagina [59](#page-60-0) voor meer informatie.

# **Standaardweergave**

U kunt kiezen welke maand-, week- of dagweergave het eerst wordt weergegeven wanneer u de kalender opent.

# De standaardweergave instellen

- 1 Selecteer vanuit stand-by Menu > Agenda > Kalender.
- 2 Selecteer Opties > Geavanceerd > Standaardweerg.
- 3 Selecteer een optie.

# Afspraken

U kunt nieuwe afspraken toevoegen of bestaande afspraken hergebruiken.

# Een afspraak toevoegen

- 1 Selecteer vanuit stand-by Menu > Agenda > Kalender.
- 2 Selecteer een datum.
- 3 Blader naar Nieuwe afspraak en selecteer Toevoegen.
- 4 Voer de gegevens in en bevestig elke vermelding.
- 5 Selecteer Opsl.

# Een afspraak bekijken

- 1 Selecteer vanuit stand-by Menu > Agenda > Kalender.
- 2 Selecteer een datum.
- 3 Blader naar een afspraak en selecteer Bekijk.

# Een afspraak bewerken

- 1 Selecteer vanuit stand-by Menu > Agenda > Kalender.
- 2 Selecteer een datum.
- 3 Blader naar een afspraak en selecteer Bekijk.
- 4 Selecteer Opties > Bewerken.
- 5 Bewerk de afspraak en bevestig elke vermelding.
- 6 Selecteer Opsl.

#### Een kalenderweek bekijken

- 1 Selecteer vanuit stand-by Menu > Agenda > Kalender.
- 2 Selecteer Opties > Weerg. wijzigen in > Week.

#### Instellen wanneer een signaal voor herinnering wordt weergegeven

- 1 Selecteer vanuit stand-by Menu > Agenda > Kalender.
- 2 Selecteer een datum.
- 3 Selecteer Opties > Geavanceerd > Herinneringen.
- 4 Selecteer een optie.
- . Een optie voor herinneringen die is ingesteld in de kalender, is van invloed op een optie voor herinneringen die is ingesteld voor een taak.

# **Notities**

U kunt notities maken en deze opslaan. U kunt ook notities weergeven in stand-by.

### Een notitie toevoegen

- 1 Selecteer vanuit stand-by Menu > Agenda > Notities.
- 2 Blader naar Nieuwe notitie en selecteer Toevoegen.
- 3 Schrijf een notitie en selecteer Opsl.

#### Een notitie weergeven in stand-by

- 1 Selecteer vanuit stand-by Menu > Agenda > Notities.
- 2 Ga naar een notitie en selecteer Opties > Stand-by tonen.

#### Een notitie verbergen vanuit stand-by

- 1 Selecteer vanuit stand-by Menu > Agenda > Notities.
- 2 Blader naar de notitie die in stand-by wordt weergegeven. Deze wordt met een pictogram gemarkeerd. Selecteer Opties > Verb. in stand-by.

# Taken

U kunt nieuwe taken toevoegen of bestaande taken hergebruiken.

#### Een taak toevoegen

- 1 Selecteer vanuit stand-by Menu > Agenda > Taken.
- 2 Selecteer Nieuwe taak en selecteer Toevoegen.
- 3 Selecteer een optie.
- 4 Voer de gegevens in en bevestig elke invoer.

#### Een taak bekijken

- 1 Selecteer vanuit stand-by Menu > Agenda > Taken.
- 2 Blader naar een taak en selecteer Bekijk.

66 Meer functies

Instellen wanneer een signaal voor herinnering wordt weergegeven

- 1 Selecteer vanuit stand-by Menu > Agenda > Taken.
- 2 Blader naar een taak en selecteer Opties > Herinneringen.
- 3 Selecteer een optie.
- Een optie voor herinneringen die is ingesteld voor taken, is van invloed op een optie voor herinneringen die is ingesteld in de kalender.

# Profielen

U kunt instellingen, zoals het trilalarm en het volume van de ringtone, instellen voor verschillende locaties. U kunt alle profielen terugzetten op de oorspronkelijke instellingen van de telefoon.

# Een profiel selecteren

- 1 Selecteer vanuit stand-by Menu
	- > Instellingen > het tabblad Algemeen > Profielen.
- 2 Selecteer een profiel.

# Een profiel bekijken en bewerken

- 1 Selecteer vanuit stand-by Menu > Instellingen > het tabblad Algemeen > Profielen.
- 2 Blader naar een profiel en selecteer Opties > Bekijk en bewerk.

U kunt de naam van het profiel Normaal niet wijzigen.

# Tijd en datum

### De tijd instellen

- 1 Selecteer vanuit stand-by Menu > Instellingen > het tabblad Algemeen > Tijd en datum > Tijd.
- 2 Voer de tijd in en selecteer Opsl.

### De datum instellen

- 1 Selecteer vanuit stand-by Menu > Instellingen > het tabblad Algemeen
	- > Tijd en datum > Datum.
- 2 Voer de datum in en selecteer Opsl.

# De tijdzone instellen

- 1 Selecteer vanuit stand-by Menu > Instellingen > het tabblad Algemeen > Tijd en datum > Mijn tijdzone.
- 2 Selecteer de tijdzone waarin u bent.
- Als u een stad selecteert, past Mijn
- tijdzone ook de tijd aan waarop de zomer- en wintertijd ingaat.

# Thema

U kunt de weergave van het scherm wijzigen met elementen als kleur en achtergrond. U kunt ook nieuwe thema's maken en thema's downloaden. Ga naar [www.sonyericsson.com/fun](http://www.sonyericsson.com/fun) voor meer informatie.

#### Een thema instellen

- 1 Selecteer vanuit stand-by Menu > Instellingen > het tabblad Display > Thema.
- 2 Blader naar een thema en selecteer Instell.

# Indeling van hoofdmenu

U kunt de indeling van de pictogrammen van het hoofdmenu wijzigen.

# De indeling van het hoofdmenu wijzigen

- 1 Selecteer vanuit stand-by Menu > Opties > Lay-out hfdmenu.
- 2 Selecteer een optie.

# **Ringtones**

# Een ringtone instellen

- 1 Selecteer vanuit stand-by Menu > Instellingen > het tabblad Geluiden & signalen > Ringtone.
- 2 Zoek en selecteer een ringtone.

# Het volume van de ringtone instellen

- 1 Selecteer vanuit stand-by Menu > Instellingen > het tabblad Geluiden & signalen > Volume.
- 2 Druk op  $\circledast$  of  $\circledast$  om het volume te wijzigen.
- 3 Selecteer Opsl.

# De ringtone uitschakelen

- Houd vanuit stand-by  $(F s)$  ingedrukt.
- Alle geluidssignalen behalve de wekker . worden uitgezet.

# Het trilalarm instellen

- 1 Selecteer vanuit stand-by Menu > Instellingen > het tabblad Geluiden & signalen > Trilalarm.
- 2 Selecteer een optie.

# Schermoriëntatie

U kunt schakelen tussen de oriëntatie Liggend of Staand, of u kunt Automatisch draaien selecteren als u wilt dat de oriëntatie verandert wanneer u de telefoon draait.

#### De schermoriëntatie veranderen in Media

- 1 Selecteer vanuit stand-by Menu > Media > Instellingen > Weergavestand.
- 2 Selecteer een optie.

# Games

De telefoon bevat diverse vooraf geïnstalleerde games. U kunt ook games downloaden. Voor de meeste games zijn Help-teksten beschikbaar.

### 68 Meer functies

#### Een game starten

- 1 Selecteer vanuit stand-by Menu > Media > Games.
- 2 Selecteer een game.

# Een game beëindigen

• Druk op  $\bullet$ .

# **Applicaties**

U kunt Java-applicaties downloaden en uitvoeren. U kunt ook informatie bekijken of verschillende machtigingen instellen.

#### Internetprofielen voor Javaapplicaties

Sommige Java-applicaties hebben een internetverbinding nodig om informatie te kunnen ontvangen. De meeste Java-applicaties gebruiken dezelfde internetinstellingen als uw webbrowser. Zie [Problemen oplossen](#page-73-0) op pagina [72](#page-73-0) als u geen Javaapplicaties kunt gebruiken.

# Een Java-applicatie selecteren

- 1 Selecteer vanuit stand-by Menu > Agenda > Applicaties.
- 2 Selecteer een applicatie.

#### Informatie over een Java-applicatie bekijken

- 1 Selecteer vanuit stand-by Menu > Agenda > Applicaties.
- 2 Blader naar een applicatie en selecteer Opties > Informatie.

#### Rechten toekennen voor een Java-applicatie

- 1 Selecteer vanuit stand-by Menu > Agenda > Applicaties.
- 2 Blader naar een applicatie en selecteer Opties > Rechten.
- 3 Stel rechten in.

#### Schermgrootte van Java-applicaties Sommige Java-applicaties zijn

ontworpen voor een specifieke schermgrootte. Vraag de leverancier van de applicatie om meer informatie.

#### De schermgrootte voor een Java-applicatie instellen

- 1 Selecteer vanuit stand-by Menu > Agenda > Applicaties.
- 2 Blader naar een applicatie en selecteer Opties > Schermgrootte.
- 3 Selecteer een optie.

# **Blokkeringen**

#### SIM-kaartblokkering

Deze blokkering beschermt alleen uw abonnement. Uw telefoon werkt wel met een nieuwe SIM-kaart. Als de blokkering is ingeschakeld, moet u een PIN-code (Personal Identity Number) invoeren.

Als u uw PIN-code drie keer achter elkaar verkeerd invoert, wordt de SIM-kaart geblokkeerd en moet u uw PUK-code (Personal Unblocking Key) invoeren. U ontvangt de PIN- en PUK-code van uw netwerkoperator.

#### De blokkering van de SIM-kaart opheffen

- 1 Wanneer PIN geblokkeerd wordt weergegeven, voert u uw PUK-code in en selecteert u OK.
- 2 Voer een nieuwe PIN-code in van vier tot acht cijfers en selecteer OK.
- 3 Voer de nieuwe PIN-code nogmaals in en selecteer OK.

### De PIN-code bewerken

- 1 Selecteer vanuit stand-by Menu > Instellingen > het tabblad Algemeen
	- > Beveiliging > Blokkeringen > SIMbeveiliging > PIN wijzigen.
- 2 Voer uw PIN-code in en selecteer OK.
- 3 Voer een nieuwe PIN-code in van vier tot acht cijfers en selecteer OK.
- 4 Voer de nieuwe PIN-code nogmaals in en selecteer OK.
- Als Codes komen niet overeen verschijnt,
	- is de ingevoerde nieuwe PIN-code niet correct. Als PIN is onjuist wordt weergegeven,

gevolgd door Oude PIN:, hebt u de oude PIN-code niet goed ingevoerd.

#### SIM-kaartblokkering gebruiken

- 1 Selecteer vanuit stand-by Menu > Instellingen > het tabblad Algemeen > Beveiliging > Blokkeringen > SIMbeveiliging > Beveiliging.
- 2 Selecteer een optie.
- 3 Voer uw PIN-code in en selecteer OK.

#### Telefoonblokkering

U kunt niet-gemachtigd gebruik van de telefoon stoppen. Verander de code voor de telefoonblokkering (0000) in een willekeurige persoonlijke code van vier tot acht cijfers.

Het is van belang dat u de nieuwe code onthoudt. Als u deze vergeet, moet u de telefoon naar uw plaatselijke Sony Ericsson-dealer brengen.
## De telefoonblokkering gebruiken

- 1 Selecteer vanuit stand-by Menu > Instellingen > het tabblad Algemeen > Beveiliging > Blokkeringen > Telefoon beveiligen > Beveiliging.
- 2 Selecteer een optie.
- 3 Voer de code voor de telefoonblokkering in en selecteer OK.

# De telefoonblokkering opheffen.

• Voer de code in en selecteer OK.

#### De code voor telefoonblokkering wijzigen

- 1 Selecteer vanuit stand-by Menu > Instellingen > het tabblad Algemeen > Beveiliging > Blokkeringen > Telefoon beveiligen > Code wijzigen.
- 2 Voer de oude code in en selecteer OK.
- 3 Voer de nieuwe code in en selecteer OK.
- 4 Herhaal de code en selecteer OK.

# Toetsenvergrendeling

U kunt deze blokkering instellen om te voorkomen dat per ongeluk een nummer wordt gekozen. Inkomende oproepen kunnen worden beantwoord zonder het toetsenblok te ontgrendelen.

Ook het internationale alarmnummer 112 0 kan gewoon worden gebeld.

#### <span id="page-72-1"></span>Automatische toetsenvergrendeling gebruiken

- <span id="page-72-0"></span>1 Selecteer vanuit stand-by Menu
	- > Instellingen > het tabblad Algemeen
	- > Beveiliging > Autom. blokkering.
- 2 Selecteer een optie.

# De toetsen handmatig vergrendelen

• Druk vanuit stand-by op  $\overbrace{(\overline{X} \otimes A)}$ en selecteer Vergr.

# De toetsen handmatig ontgrendelen

• Druk vanuit stand-by op  $\overline{(\ast_{a/A})}$ en selecteer Vrijgev.

#### <span id="page-72-3"></span>IMEI-nummer

Bewaar een kopie van het IMEI-nummer (International Mobile Equipment Identity) voor het geval dat uw telefoon wordt gestolen.

# Uw IMEI-nummer weergeven

<span id="page-72-2"></span>• Druk vanuit stand-by op  $(*_a \wedge (-a, b))$ ,  $(*-a)$ ,  $(0+), (6), (\#_{-3}).$ 

# Problemen oplossen

Voor bepaalde problemen moet u uw netwerkoperator bellen.

Ga voor meer ondersteuning naar [www.sonyericsson.com/support](http://www.sonyericsson.com/support).

# Veelgestelde vragen

<span id="page-73-0"></span>Ik kan niet synchroniseren met een internetservice, of internet, PlayNow™, TrackID™, Mijn vrienden, Java, MMSberichten, e-mail of blogs gebruiken Uw abonnement biedt geen ondersteuning voor het verzenden en ontvangen van gegevens. De instellingen zijn niet ingevoerd of onjuist.

U kunt de instellingen downloaden met de Setup wizard of door naar [www.sonyericsson.com/support](http://www.sonyericsson.com/support) te gaan.

#### Instellingen downloaden met de Setup wizard

- 1 Selecteer vanuit stand-by Menu
	- > Instellingen > het tabblad Algemeen
	- > Setup wizard > Instell. downloaden.
- 2 Volg de instructies die worden weergegeven.

Neem contact op met uw netwerkoperator of serviceprovider voor meer informatie.

#### Ik heb problemen met de geheugencapaciteit of de telefoon reageert traag

Start de telefoon elke dag opnieuw om geheugen vrij te maken of voer een Master reset uit.

#### <span id="page-73-1"></span>Master reset

Als u Instellingen resetten selecteert. worden de wijzigingen verwijderd die u hebt aangebracht in de instellingen.

Als u Alles resetten selecteert, worden al uw instellingen en content, zoals contacten, berichten, foto's, geluid en gedownloade games, verwijderd. U kunt ook content kwijtraken die bij aankoop op de telefoon was opgeslagen.

#### De telefoon resetten

- 1 Selecteer vanuit stand-by Menu > Instellingen > het tabblad Algemeen
	- > Master reset.
- 2 Selecteer een optie.
- 3 Volg de instructies die worden weergegeven.

#### Ik kan de telefoon niet opladen of de batterijcapaciteit is laag

De lader is niet goed aangesloten of er is een slechte batterijverbinding. Verwijder de batterij en maak de connectors schoon.

72 Problemen oplossen

De batterij is versleten en moet worden vervangen. Zie [De batterij](#page-9-0)  [opladen](#page-9-0) op pagina [8.](#page-9-0)

#### Er wordt geen batterijpictogram weergegeven als ik de telefoon oplaad

Het kan enkele minuten duren voordat het batterijpictogram wordt weergegeven op het scherm.

#### Sommige menuopties worden mogelijk grijs weergegeven

Er is geen service geactiveerd. Neem contact op met uw netwerkoperator.

#### Ik kan geen gebruik maken van de functie voor SMS-berichten op mijn telefoon

U moet het nummer van een servicecentrum hebben. Het nummer hebt u van uw serviceprovider gekregen en is gewoonlijk al op de SIM-kaart opgeslagen. Als het nummer van het servicecentrum niet op de SIM-kaart is opgeslagen, moet u het zelf invoeren.

#### Het nummer van het servicecentrum invoeren

1 Selecteer vanuit stand-by Menu > Berichten > Instellingen > SMS en blader naar Servicecentrum. Het nummer wordt weergegeven als het op de SIM-kaart is opgeslagen.

- 2 Als er geen nummer wordt weergegeven, selecteert u Bewerk.
- 3 Blader naar Nieuw servicecntr. en selecteer Toevoegen.
- 4 Voer het nummer in, inclusief het internationale plusteken (+) en het netnummer.
- 5 Selecteer Opsl.

#### Ik kan geen gebruik maken van de functie voor MMS-berichten op mijn telefoon

U moet een MMS-profiel en het adres van uw berichtenserver instellen. Als er geen MMS-profiel of berichtenserver aanwezig is, kunt u alle instellingen die u voor MMSberichten nodig hebt, ontvangen van uw netwerkoperator of ophalen bij [www.sonyericsson.com/support](http://www.sonyericsson.com/support).

# Een MMS-profiel selecteren

- 1 Selecteer vanuit stand-by Menu > Berichten > Instellingen > MMSinstellingen > MMS-profiel.
- 2 Selecteer een profiel.

#### Het adres van de berichtenserver instellen

- 1 Selecteer vanuit stand-by Menu > Berichten > Instellingen > MMSinstellingen.
- 2 Blader naar MMS-profiel en selecteer Bewerk.

# Problemen oplossen 73

- 3 Selecteer Opties > Bewerk.
- 4 Blader naar Berichtenserver en selecteer Bewerk.
- 5 Voer het adres in en selecteer OK > Opsl.

#### De telefoon gaat niet of te zacht over Controleer of Stil misschien is ingesteld op Aan. Zie [De ringtone](#page-69-0)  [uitschakelen](#page-69-0) op pagina [68.](#page-69-0)

Controleer het volume van de ringtone. Zie [Het volume van de](#page-69-1)  [ringtone instellen](#page-69-1) op pagina [68](#page-69-1).

Controleer het profiel. Zie [Een profiel](#page-68-0)  [selecteren](#page-68-0) op pagina [67](#page-68-0).

Controleer alle omleidingsopties. Zie [Gesprekken omleiden](#page-40-0) op pagina [39.](#page-40-0)

De telefoon kan niet via draadloze Bluetooth technologie worden herkend door andere apparaten U hebt de Bluetooth functie niet ingeschakeld. Zorg ervoor dat de zichtbaarheid is ingesteld op het weergeven van de telefoon. Zie [De Bluetooth functie inschakelen](#page-29-0) op pagina [28](#page-29-0).

#### Ik kan niet synchroniseren of content overbrengen tussen mijn telefoon en computer als ik de meegeleverde USB-kabel gebruik

De kabel of software die bij de telefoon is geleverd, is niet correct geïnstalleerd. Ga naar [www.sonyericsson.com/support](http://www.sonyericsson.com/support) om de Getting started-handleidingen te lezen die gedetailleerde installatieinstructies en procedures voor het oplossen van problemen bevatten.

#### <span id="page-75-0"></span>Ik ben de toegangscode van de codememo vergeten

Als u uw wachtwoord vergeet, moet u de codememo resetten. Dat betekent dat alle vermeldingen in de codememo worden verwijderd. Wanneer u de codememo de volgende keer opent, moet u te werk gaan alsof u deze voor de eerste keer opent.

#### De codememo resetten

- 1 Selecteer vanuit stand-by Menu > Agenda > Codememo.
- 2 Voer drie keer een onjuist wachtwoord in.
- 3 Codememo resetten? wordt weergegeven.
- 4 Selecteer Ja.

#### 74 Problemen oplossen

Waar vind ik de reguleringsgegevens. zoals mijn IMEI-nummer, als ik de telefoon niet kan inschakelen?

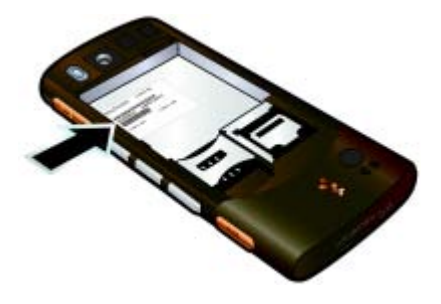

# **Foutberichten**

#### Plaats SIM-kaart

Er zit geen SIM-kaart in de telefoon of u hebt deze niet goed aangebracht.

Zie [De SIM-kaart plaatsen](#page-7-0) op pagina [8.](#page-9-0)

De connectors van de SIM-kaart moeten worden schoongemaakt. Als de kaart is beschadigd, neemt u contact op met de netwerkoperator.

#### Plaats de juiste SIM-kaart

De telefoon werkt alleen met bepaalde SIM-kaarten. Controleer of u de juiste operator-SIM-kaart hebt.

#### PIN is onjuist of PIN2 is onjuist.

U hebt een onjuiste PIN-code of PIN2-code ingevoerd.

Voer de juiste PIN- of PIN2-code in en selecteer Ja. Zie [PIN](#page-8-0) op pagina [6](#page-7-0).

#### PIN geblokkeerd of PIN2 geblokkeerd.

U hebt uw PIN- of PIN2-code drie keer achter elkaar verkeerd ingevoerd.

Zie [SIM-kaartblokkering](#page-71-0) op pagina [70](#page-71-0)  voor informatie over het opheffen van de blokkering.

#### Codes komen niet overeen

Codes die u hebt ingevoerd, komen niet overeen. Wanneer u een beveiligingscode wilt wijzigen, bijvoorbeeld uw PIN-code, moet u de nieuwe code bevestigen. Zie [SIM-kaartblokkering](#page-71-0) op pagina [70.](#page-71-0)

#### Gn netwerk besch.

Uw telefoon bevindt zich in vliegtuigmodus. Zie [Vliegtuigmodus](#page-63-0) op pagina [62.](#page-63-0)

Uw telefoon ontvangt geen netwerksignaal of het ontvangen signaal is te zwak. Neem contact op met uw netwerkoperator en controleer of er dekking is voor uw netwerk op de locatie waar u zich bevindt.

De SIM-kaart werkt niet correct. Plaats uw SIM-kaart in een andere telefoon. Als dit werkt, wordt het probleem waarschijnlijk veroorzaakt door de telefoon. Neem contact op met de plaatselijke Sony Ericsson-dealer.

#### Alleen noodoproep

U bevindt zich binnen bereik van een netwerk, maar mag dit niet gebruiken. In geval van nood staan bepaalde netwerkoperators u echter toe het internationale alarmnummer 112 te bellen. Zie [Alarmnummers](#page-34-0) op pagina [33](#page-34-0).

#### PUK geblokkeerd. Raadpleeg de operator.

U hebt de persoonlijke code voor het opheffen van blokkeringen (PUK-code) 10 keer achter elkaar verkeerd ingevoerd.

# Belangrijke informatie

#### Sony Ericsson-website

Op [www.sonyericsson.com/support](http://www.sonyericsson.com/support) vindt u een Support-sectie met Help-teksten en tips die u met enkele klikken van de muis kunt openen. Hier vindt u de laatste, bijgewerkte computersoftwareversies en tips om de telefoon efficiënter te gebruiken.

# Service en ondersteuning

U hebt toegang tot een grote verscheidenheid aan exclusieve servicevoordelen, zoals:

- wereldwijde en lokale websites die ondersteuning bieden;
- een wereldwijd netwerk van callcenters;
- een uitgebreid netwerk van servicepartners voor Sony Ericsson;
- een garantieperiode. Lees meer over de garantievoorwaarden in Belangrijke informatie. Op [www.sonyericsson.com](http://www.sonyericsson.com) vindt u de nieuwste ondersteuningsprogramma's en informatie. Neem contact op met uw netwerkexploitant voor informatie over specifieke services en voorzieningen van de operator.

U kunt ook contact opnemen met onze callcenters. Neem contact op met uw lokale leverancier als uw land/regio niet in onderstaande lijst staat. (Voor deze gesprekken gelden de nationale telefoontarieven, inclusief lokale belastingen, tenzij het telefoonnummer een gratis nummer is.)

Als uw product moet worden gerepareerd, kunt u contact opnemen met de leverancier bij wie u het product hebt aangeschaft of met een van onze servicepartners. Bewaar uw aankoopbewijs als u aanspraak wilt maken op garantie.

#### **Ondersteuning**

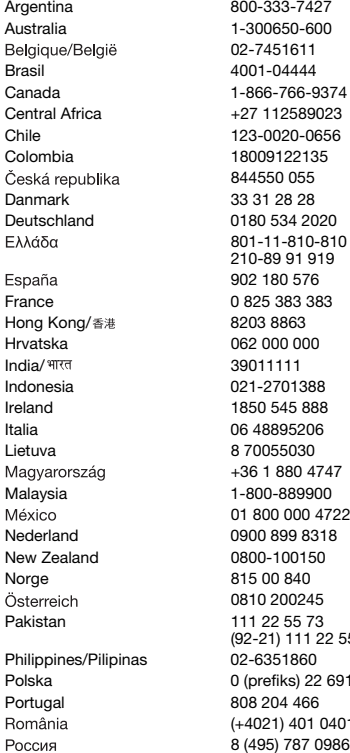

Argentina 800-333-7427 questions.AR@support.sonyericsson.com Australia 1-300650-600 questions.AU@support.sonyericsson.com 02-7451611 questions.BE@support.sonyericsson.com 4 questions.BR@support.sonvericsson.com -9374 questions.CA@support.sonvericsson.com 9023 questions.CF@support.sonyericsson.com 0656 questions.CL@support.sonvericsson.com 135 questions.CO@support.sonyericsson.com 844550 055 questions.CZ@support.sonyericsson.com Danmark 33 31 28 28 questions.DK@support.sonyericsson.com 020 634 auestions.DE@support.sonyericsson.com questions.GR@support.sonyericsson.com

902 180 576 questions.ES@support.sonyericsson.com France 0 825 383 383 questions.FR@support.sonyericsson.com questions.HK@support.sonvericsson.com 10 questions.HR@support.sonyericsson.com questions.IN@support.sonyericsson.com 88 auestions.ID@support.sonvericsson.com 88 questions.IE@support.sonyericsson.com 06 questions.IT@support.sonyericsson.com 0 auestions.LT@support.sonyericsson.com +36 1 880 4747 questions.HU@support.sonyericsson.com 900 questions.MY@support.sonyericsson.com 01 800 000 4722 questions.MX@support.sonyericsson.com Nederland 0900 8318 8318 approximations.NL@support.sonyericsson.com 50 questions.NZ@support.sonyericsson.com No. 1336 and Support.sonvericsson.com 0810 200245 questions.AT@support.sonyericsson.com questions.PK@support.sonyericsson.com

0 questions.PH@support.sonyericsson.com 22 6916200 questions.PL@support.sonvericsson.com 86 auestions.PT@support.sonyericsson.com (+4021) 401 0401 questions.RO@support.sonyericsson.com 0986 questions.RU@support.sonyericsson.com

22.55 73

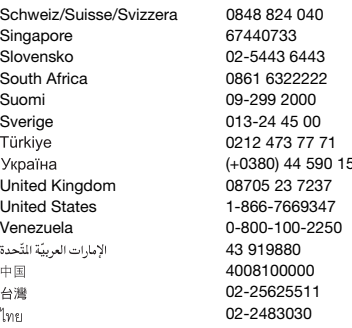

# Richtlijnen voor veilig en efficiënt gebruik

Houd u aan deze richtlijnen. Als u dit niet doet, kunnen er defecten optreden of kan zelfs uw gezondheid gevaar lopen. Als u twijfelt of het product correct werkt, laat u het product controleren door een gecertificeerde servicepartner voordat u het product oplaadt of gebruikt.

<span id="page-79-0"></span>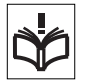

#### Aanbevelingen voor een veilig gebruik van onze producten

- Ga altijd voorzichtig om met het apparaat en bewaar het op een schone en stofvrije plaats.
- Waarschuwing De telefoon kan ontploffen wanneer deze in het vuur wordt gegooid.
- Stel de mobiele telefoon niet bloot aan vloeistoffen. vocht of extreme damp.

questions.CH@support.sonyericsson.com questions.SG@support.sonyericsson.com questions.SK@support.sonvericsson.com questions.ZA@support.sonyericsson.com questions.FI@support.sonvericsson.com questions.SE@support.sonvericsson.com questions.TR@support.sonyericsson.com (+0380) 44 590 1515 questions.UA@support.sonyericsson.com questions.GB@support.sonvericsson.com questions.US@support.sonvericsson.com questions.VE@support.sonvericsson.com questions.AE@support.sonyericsson.com questions.CN@support.sonvericsson.com questions.TW@support.sonyericsson.com 02-2483030 questions.TH@support.sonyericsson.com

> • Stel het apparaat niet bloot aan extreme temperaturen. Stel de batterij niet bloot aan temperaturen boven  $+60 °C$  ( $+140 °F$ ).

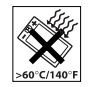

- Breng het apparaat niet in contact met open vuur of brandende rookwaren.
- Laat de mobiele telefoon niet vallen, gooi er niet mee en probeer deze niet te verbuigen.
- Schilder het product niet en probeer het niet uit elkaar te halen of er wijzigingen in aan te brengen. Onderhoud dient uitsluitend te worden uitgevoerd door erkend personeel van Sony Ericsson.

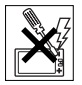

- Neem contact op met uw arts en raadpleeg de instructies van de fabrikant van medische apparatuur voordat u het product gebruikt in de buurt van een pacemaker of andere medische apparatuur.
- Stop het gebruik van elektronische apparaten of schakel de radioverzendfunctie van het apparaat uit wanneer dit is verplicht of wordt gevraagd.

• Gebruik het product niet in explosieve omgevingen.

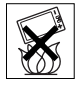

- Plaats geen mobiele telefoon of andere draadloze apparatuur in de ruimte boven de airbag van uw auto.
- Waarschuwing: Gebarsten of gebroken schermen kunnen scherpe randen hebben of splinters veroorzaken die verwondingen of schade kunnen veroorzaken.
- Gebruik de Bluetooth headset niet in posities waarin dit niet prettig is of waar er druk op uitgevoerd wordt.

# Kinderen

Waarschuwing! Houd het product buiten het bereik van kinderen. Laat kinderen nooit met mobiele telefoons of accessoires spelen. Ze kunnen bij

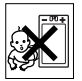

zichzelf of anderen letsel veroorzaken. Producten kunnen kleine onderdelen bevatten die los kunnen raken en verstikkingsgevaar met zich mee kunnen brengen.

# Stroomvoorziening (oplader)

Sluit de oplader op stroomvoorzieningen aan zoals is aangegeven op het product. Gebruik het product niet buiten of in vochtige ruimten. Verander het snoer niet en zorg ervoor dat er geen druk op wordt uitgeoefend en dat het niet kan worden beschadigd. Koppel het apparaat los voordat u het reinigt. Verander de stekker nooit. Laat een passend stopcontact installeren door een erkend elektricien wanneer de stekker niet in het stopcontact past. Wanneer de stroomvoorziening wordt aangesloten, is er een kort stroomverlies. U kunt deze geringe energieverspilling vermijden door de stroomvoorziening los te koppelen wanneer het product volledig is opgeladen. Het gebruik van opladers van een ander merk dan Sony Ericsson kan veiligheidsriciso's met zich meebrengen.

# **Batterii**

Nieuwe of niet-gebruikte batterijen kunnen tijdelijk minder capaciteit hebben. Laad de batterij de eerste keer volledig op. Gebruik de batterij alleen voor het doel waarvoor deze is bestemd. Laad de batterij alleen op bij een temperatuur tussen de +5 °C (+41 °F) en +45 °C (+113 °F). Steek de batterij niet in uw mond. Zorg dat de batterij niet in aanraking komt met een ander metalen voorwerp. Zet het product uit voordat u de batterij verwijdert. Prestaties zijn afhankelijk van temperatuur, signaalsterkte, gebruikspatronen, geselecteerde functies en spraak- of gegevenstransmissie. Alleen servicepartners voor Sony Ericsson mogen ingebouwde batterijen verwijderen of vervangen. Het gebruik van batterijen van een ander merk dan Sony Ericsson kan veiligheidsriciso's met zich meebrengen.

# Persoonlijke medische apparatuur

Mobiele telefoons kunnen invloed hebben op geïmplanteerde medische apparatuur. Verminder het risico op storingen door een afstand van minimaal 15 cm (6 inch) tussen de mobiele telefoon en het apparaat aan te houden. Houd de telefoon altijd tegen uw rechteroor. Draag de telefoon niet in uw borstzak. Zet de telefoon uit als u vermoedt dat deze storing veroorzaakt. Raadpleeg een arts en de fabrikant voor alle medische apparatuur.

# Autorijden

Sommige autofabrikanten verbieden het gebruik van mobiele telefoons in hun voertuigen, tenzij daarbij gebruik wordt gemaakt van een handsfree kit met een externe antenne. Vraag aan de vertegenwoordiger van uw automerk of uw mobiele telefoon of Bluetooth headset geen invloed heeft op de elektronische systemen in uw auto. Houd uw aandacht altijd bij het verkeer en leef altijd plaatselijke wetten en regelgevingen na die het gebruik van draadloze apparaten tijdens het rijden beperken.

# Op GPS/locatie gebaseerde functies

Sommige producten bevatten op GPS/locatie gebaseerde functies. De functionaliteit voor het bepalen van locaties wordt 'in een vast format' en 'met alle beperkingen' geleverd. Sony Ericsson doet geen beweringen en geeft geen garantie met betrekking tot de nauwkeurigheid van dergelijke locatiegegevens.

Het gebruik van locatie-afhankelijke gegevens door het apparaat is mogelijk niet ononderbroken of foutloos en is mogelijk afhankelijk van de beschikbaarheid van netwerkdiensten. De functionaliteit kan afnemen of worden verhinderd door bepaalde omgevingsfactoren, zoals het interieur van gebouwen of gebieden naast gebouwen.

Waarschuwing: gebruik GPS-functionaliteit nooit op een manier die u afleidt tijdens het rijden.

#### **Alarmnummers**

U kunt niet onder alle omstandigheden zeker zijn dat u kunt bellen. Vertrouw voor essentiële communicatie nooit uitsluitend op mobiele telefoons. Het kan zijn dat oproepen in bepaalde gebieden, bij een aantal cellulaire netwerken of bij gebruik van bepaalde netwerkservices en/of telefoonfuncties niet mogelijk zijn.

#### Antenne

Als u voor gebruik met dit model telefoon gebruikmaakt van antenneapparaten van een ander merk dan Sony Ericsson, kan de telefoon worden beschadigd en kunnen de prestaties achteruitgaan. Ook kunt u worden blootgesteld aan hogere SARwaarden dan de opgegeven limieten (zie hieronder). Bedek de antenne niet met uw handen, aangezien dit invloed kan hebben op de oproepkwaliteit en energieniveaus, en de spreek- en stand-bytijd kan verkorten.

#### Blootstelling aan radiofrequentie (RF) en SAR (Specific Absorption Rate)

Wanneer de telefoon of Bluetooth headset wordt aangezet, wordt een kleine hoeveelheid. radiofrequentie-energie uitgezonden. Op basis van periodieke en grondige evaluatie van wetenschappelijke onderzoeken zijn internationale veiligheidsrichtlijnen vastgelegd. Deze richtlijnen leggen aanbevolen niveaus voor blootstelling aan radiogolven vast. De richtlijnen voorzien in een ruime veiligheidsmarge die de veiligheid van alle personen garandeert, en die rekening houdt met alle mogelijke variaties voortvloeiend uit afwijkende meetmethoden.

Specific Absorption Rate (SAR) wordt gebruikt om de hoeveelheid radiofrequentie-energie te meten die door het lichaam wordt geabsorbeerd tijdens het gebruik van een mobiele telefoon. De SAR-waarde wordt bepaald door het hoogste gecertificeerde energieniveau gemeten in laboratoria, maar omdat de telefoon is ontworpen voor het gebruik van de minimumhoeveelheid energie die nodig is om toegang te krijgen tot het gekozen netwerk, ligt de werkelijke SAR-waarde ver onder deze waarde. Het is niet bewezen of het verschil in SAR-waarde ook een verschil in veiligheid betekent.

Producten met radiozenders die in de VS worden verkocht, moeten een FCC-keurmerk hebben (Federal Communications Commission). Indien nodig worden tests uitgevoerd terwijl de telefoon tegen het oor wordt gehouden en op het lichaam wordt gedragen. Als de telefoon op het lichaam wordt gedragen, wordt deze getest met een afstand van minimaal 15 mm van het lichaam, zonder dat er metalen voorwerpen in de buurt van de telefoon zijn, of als de telefoon wordt gebruikt met een geschikte accessoire van Sony Ericsson om deze telefoon op het lichaam te dragen.

Op de volgende website vindt u meer informatie over SAR en blootstelling aan radiofrequenties: [www.sonyericsson.com/health](http://www.sonyericsson.com/health).

#### Vliegtuigmodus

Als Bluetooth- en WLAN-functionaliteit in uw apparaat beschikbaar zijn, kan deze in de Vliegtuigmodus worden ingeschakeld, maar dit is mogelijk verboden aan boord van een vliegtuig of in andere gebieden waarin radiotransmissie is verboden. Vraag in dergelijke omgevingen toestemming voordat u Bluetooth- of WLAN-functionaliteit inschakelt, zelfs in de Vliegtuigmodus.

#### Malware

Malware (afkorting van malicious software schadelijke software) is software die schadelijk kan zijn voor uw mobiele telefoon of andere computers. Malware of schadelijke toepassingen zijn bijvoorbeeld virussen, wormen, spyware en andere ongewenste programma's. Omdat in het apparaat geen beveiligingsmaatregelen zijn geïmplementeerd tegen dergelijke pogingen, doet Sony Ericsson geen beweringen en garandeert Sony Ericsson niet dat het apparaat ontoegankelijk is voor dergelijke malware. U kunt het risico op aanvallen van malware echter verminderen door zorgvuldig te zijn wanneer u content downloadt of applicaties accepteert, af te zien van het openen of beantwoorden van berichten uit onbekende bron, gebruik te maken van vertrouwde diensten voor toegang tot internet, en alleen content naar uw mobiele telefoon te downloaden van bekende en betrouwbare bronnen.

#### Accessoires

Gebruik alleen originele Sony Ericssonaccessoires en maak alleen gebruik van erkende servicepartners. Sony Ericsson test geen accessoires van derden. Accessoires kunnen invloed hebben op blootstelling aan

radiofrequenties, de werking van de radio, volume van het geluid, elektrische veiligheid en andere aspecten. Gebruik van accessoires en onderdelen van derden kan de prestaties doen afnemen of een risico betekenen voor uw gezondheid of veiligheid.

#### Toegankelijkheidsoplossingen/ speciale behoeften

In de VS zijn compatibele Sony Ericsson-telefoons mogelijk compatibel met TTY-terminals (met gebruik van de noodzakelijke accesssoire). Voor meer informatie belt u het Sony Ericsson Special Needs Center op nummer 877 878 1996 (TTY) of 877 207 2056 (voice), of gaat u naar [www.sonyericsson-snc.com](http://www.sonyericsson-snc.com).

#### Oude elektrische en elektronische apparatuur verwijderen

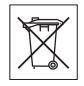

Elektronische apparatuur en batterijen mogen niet als huishoudelijk afval

worden verwijderd, maar dienen te worden achtergelaten op het daarvoor bestemde inzamelpunt voor recycling. Hierdoor helpt u mee eventuele schadelijke gevolgen voor het milieu en de volksgezondheid te voorkomen. Informatie hierover kunt u opvragen bij de gemeente, de afvalverwijderingsdienst of de winkel waar u het product hebt gekocht. U kunt ook een Sony Ericsson Call Center bellen.

# De batterij weggooien

Lees de plaatselijke regelgeving erop na of bel een Sony Ericsson Call Center voor informatie. Gooi het apparaat niet weg met het huisvuil.

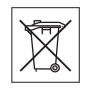

# Geheugenkaart

Als uw product compleet met een verwijderbare geheugenkaart wordt geleverd, is deze over het algemeen compatibel met de aangeschafte handset maar is wellicht niet compatibel met alle andere apparaten of met de functies van hun geheugenkaarten. Controleer de bruikbaarheid van de geheugenkaart voor andere apparaten voordat u deze koopt of gebruikt. Als uw product is uitgevoerd met een geheugenkaartlezer, controleer de bruikbaarheid van de geheugenkaart op andere apparaten voordat u die koopt of gebruikt. De geheugenkaart wordt vóór verzending geformatteerd. Gebruik een compatibel apparaat als u de geheugenkaart opnieuw wilt formatteren. Formatteer de geheugenkaart niet op een pc met de standaardformattering van het besturingssysteem. Raadpleeg de bedieningsinstructies van het apparaat of neem contact op met de klantenservice voor details.

#### Waarschuwing!

Als het apparaat een adapter nodig heeft voor gebruik in de handset of een ander apparaat, mag u de kaart nooit rechtstreeks zonder de vereiste adapter plaatsen.

#### Voorzorgsmaatregelen voor gebruik van geheugenkaart

- Zorg ervoor dat de geheugenkaart niet vochtig wordt.
- Raak de terminalaansluitingen niet aan met uw handen of een metalen object.
- U mag de geheugenkaart niet stoten, buigen of laten vallen.
- Probeer de geheugenkaart niet uit elkaar te halen of er wijzigingen in aan te brengen.
- Gebruik of bewaar de geheugenkaart niet in een vochtige of corroderende omgeving of bij zeer hoge temperaturen, zoals een gesloten auto in de zomer, in direct zonlicht of bij de verwarming enzovoort.
- Duw niet hard op het uiteinde van de adapter voor de geheugenkaart en buig dit niet.
- Zorg ervoor dat er geen vuil, stof of andere ongewenste stoffen terechtkomen in de toegangspoort van de geheugenkaartadapter.
- Controleer of u de geheugenkaart juist hebt geplaatst.
- Plaats de geheugenkaart zo ver mogelijk in de benodigde geheugenkaartadapter. De geheugenkaart werkt mogelijk niet goed als deze er niet volledig in geschoven is.
- We adviseren u een back-up te maken van belangrijke gegevens. We zijn niet verantwoordelijk voor verlies of beschadiging van content die u op de geheugenkaart hebt opgeslagen.
- Opgeslagen gegevens kunnen worden beschadigd of kunnen verloren gaan wanneer u de geheugenkaart of geheugenkaartadapter verwijdert, de stroom uitschakelt tijdens het formatteren, lezen of schrijven van gegevens of als u de geheugenkaart gebruikt op plaatsen met statische elektriciteit of hoge elektrische veldemissies.

#### Bescherming van persoonlijke gegevens

Wis persoonlijke gegevens voordat u het product wegdoet. Herstel de fabrieksinstellingen als u gegevens wilt verwijderen. Het verwijderen van gegevens uit het telefoongeheugen is geen garantie dat deze niet kunnen worden hersteld. Sony Ericsson kan niet garanderen dat niemand toegang kan krijgen tot uw gegevens, en is niet verantwoordelijk voor daaruitvolgende bekendmaking van genoemde gegevens, zelfs niet als een volledige reset is uitgevoerd.

#### Geluidswaarschuwing

Vermijd geluidsniveaus die schadelijk kunnen zijn voor het gehoor.

# Gebruiksrechtovereenkomst

Software die bij dit apparaat en de media daarvan is geleverd, is het eigendom van Sony Ericsson Mobile Communications AB, haar dochterondernemingen en de leveranciers en licentieverleners.

Sony Ericsson verleent u een niet-exclusieve, beperkte licentie voor het gebruik van de Software, doch uitsluitend in combinatie met het apparaat waarop deze is geïnstalleerd of waarbij deze is geleverd. Eigenaarschap van de software wordt niet verkocht, overgebracht of anderszins overgedragen.

U mag op geen enkele wijze de broncode of onderdelen van de Software achterhalen, reproduceren of distribueren, of de software wijzigen. U hebt het recht om rechten en plichten in verband met de software, uitsluitend samen met het Apparaat waarop u de Software hebt ontvangen over te brengen naar een derde partij, doch altijd op voorwaarde dat deze derde partij schriftelijk instemt met deze licentie.

Deze licentie wordt verleend gedurende de volledige levensduur van dit apparaat. U kunt deze licentie beëindigen door de rechten op het Apparaat schriftelijk over te dragen aan een derde partij.

Indien u deze bepalingen in deze licentie niet naleeft, wordt de licentie met onmiddellijke ingang beëindigd.

Sony Ericsson en de externe leveranciers en licentiegevers van Sony Ericsson behouden het alleenrecht op alle rechten, eigendomsrechten en belangen van de software. Aan Sony Ericsson en, voor zover de Software materiaal of code van een derde partij bevat, een dergelijke derde partij wordt de titel verleend van derden-begunstigden van deze voorwaarden.

Op deze licentie is het recht van Zweden van toepassing. Het voorgaande is volledig van toepassing voor zover is toegestaan door de wettelijke rechten van de consument.

# <span id="page-84-0"></span>Beperkte garantie

Sony Ericsson Mobile Communications AB, SE-221 88 Lund, Sweden, (Sony Ericsson) of lokale vestiging verstrekt deze beperkte garantie voor uw mobiele telefoon, elk origineel accessoire dat bij uw mobiele telefoon is geleverd en/of producten voor uw mobiele computer (hierna 'Product' te noemen). Mocht het nodig zijn om gebruik te maken van de garantie op uw product, retourneer het product dan aan de leverancier bij wie u het product hebt gekocht of neem contact op met het regionale Sony Ericsson Call Center (hiervoor kunnen nationale tarieven in rekening worden gebracht) of bezoek [www.sonyericsson.com](http://www.sonyericsson.com) voor meer informatie.

# Onze garantie

Conform de bepalingen in deze beperkte garantie garandeert Sony Ericsson dat dit product vrij is van defecten in ontwerp, materiaal en arbeid op het moment van oorspronkelijke aanschaf door een consument. Deze beperkte garantie is geldig voor een periode van twee (2) jaar vanaf de oorspronkelijke aanschafdatum van het product voor uw mobiele telefoon, en voor een periode van één (1) jaar vanaf de oorspronkelijke aanschafdatum van het product voor alle originele accessoires (zoals de batterij, de oplader of de handsfree-carkit) die eventueel bij uw mobiele telefoon worden geleverd.

# Wat wij doen

Indien dit product gedurende de garantieperiode bij normaal gebruik en onderhoud niet functioneert vanwege ontwerp-, materiaal- of afwerkingsfouten, zullen bevoegde distributeurs of servicepartners van Sony Ericsson in het land of de regio\* waar u het product hebt gekocht, het product naar eigen keus repareren of vervangen conform de voorwaarden en bepalingen die in dit document zijn neergelegd.

Sony Ericsson en haar servicepartners behouden zich het recht voor een bedrag in rekening te brengen indien een geretourneerd product niet onder de garantie valt volgens de onderstaande voorwaarden.

Wanneer het product wordt gerepareerd of vervangen, kunnen persoonlijke instellingen, downloads en andere informatie verloren gaan. Op dit moment is het voor Sony Ericsson wettelijk, via andere regelgeving of vanwege technische beperkingen onmogelijk om een kopie van bepaalde downloads te maken. Sony Ericsson is niet verantwoordelijk voor enige informatie die verloren gaat en biedt geen vergoeding voor een dergelijk verlies. Maak altijd een kopie van alle informatie op uw Sony Ericsson-product, zoals downloads, de kalender en contacten, voordat u uw Sony Ericsson-product ter reparatie of vervanging aanbiedt.

#### Voorwaarden

1 Deze beperkte garantie is alleen geldig indien de originele kwitantie voor dit product die door een geautoriseerde Sony Ericsson-dealer is afgegeven, met daarop de aankoopdatum en het serienummer\*\*, wordt overlegd samen met het product dat moet worden gerepareerd of vervangen. Sony Ericsson behoudt zich het recht voor om onderhoud uit hoofde van de garantie te weigeren indien deze gegevens zijn verwijderd of gewijzigd na de oorspronkelijke aanschaf van het product bij de leverancier.

- 2 Als Sony Ericsson de mobiele telefoon repareert of vervangt, geldt de resterende garantieperiode of de periode gedurende negentig (90) dagen vanaf de datum van de reparatie, als dat langer is, voor de reparatie van het relevante defect of voor het vervangende product. Reparatie of vervanging kan door middel van functioneel equivalente, herstelde producten plaatsvinden. Vervangen onderdelen worden eigendom van Sony Ericsson.
- 3 Deze garantie is niet van toepassing op tekortkomingen van het product ten gevolge van normale slijtage, misbruik (inclusief, maar niet beperkt tot, gebruik op een andere dan de normale en gebruikelijke wijze conform de instructies voor gebruik en onderhoud van het product), ongevallen, wijziging of aanpassing van software of hardware, force majeure, of schade ten gevolge van vloeistoffen.

Een oplaadbare batterij kan meer dan honderd keer worden opgeladen en ontladen. Uiteindelijk zal deze echter slijten. Dit is geen defect en is het gevolg van slijtage door normaal gebruik. Wanneer de spreektijd of de stand-bytijd merkbaar korter is geworden, is het tijd de batterij te vervangen. Wij raden aan dat u alleen batterijen en opladers gebruikt die zijn goedgekeurd door Sony Ericsson. Er kunnen zich minieme verschillen voordoen in de helderheid en kleur van de display van verschillende telefoons. Er kunnen kleine heldere of donkere puntjes worden weergegeven op de display. Deze worden 'defecte pixels' genoemd. Dit verschijnsel doet zich voor als afzonderlijke punten defect zijn. Deze kunnen niet worden hersteld. Als er twee defecte pixels zijn, wordt dit acceptabel geacht.

#### 84 Belangrijke informatie

Er kunnen zich minieme verschillen voordoen in cameraweergave tussen verschillende telefoons. Dit is gebruikelijk en wordt niet gezien als een storing van de cameramodule.

- 4 Aangezien het cellulaire systeem waarop het product werkt, niet wordt verstrekt door Sony Ericsson, is Sony Ericsson niet verantwoordelijk voor de werking, beschikbaarheid, dekking, service of het bereik van dat systeem.
- 5 Deze garantie vervalt bij productschade die is veroorzaakt door installaties, aanpassingen of reparatie, of het openen van het product door een niet door Sony Ericsson bevoegde persoon.
- 6 De garantie vervalt bij productschade die is veroorzaakt door het gebruik van niet-originele Sony Ericsson-accessoires of -randapparatuur. Sony Ericsson is in geen geval aansprakelijk voor garanties, hetzij expliciet, hetzij impliciet, voor storingen die aan het product of aan de randapparatuur worden veroorzaakt als gevolg van virussen, Trojaanse paarden, spyware of andere schadelijke software. Sony Ericsson raadt u met klem aan geschikte antivirussoftware op uw product en eventueel op aangesloten randapparatuur te installeren, voor zover verkrijgbaar, en regelmatig een update op deze software uit te voeren om uw apparatuur beter te beschermen. Het is echter bekend dat dergelijke software uw product of de bijbehorende randapparatuur nooit volledig zal beschermen. Sony Ericsson is niet aansprakelijk bij garantieclaims, hetzij expliciet, hetzij impliciet, in geval het product vanwege dergelijke antivirussoftware niet kan worden gebruikt voor het doel waarvoor het is bestemd.
- 7 Bij beschadiging van verzegelingen van het product vervalt de garantie.
- 8 ER ZIJN GEEN EXPLICIETE GARANTIES VAN TOEPASSING, HETZIJ SCHRIFTELIJK HETZIJ MONDELING, DAN DEZE GEDRUKTE BEPERKTE GARANTIE. ALLE IMPLICIETE GARANTIES, DAARONDER BEGREPEN, MAAR NIET UITSLUITEND IMPLICIETE GARANTIES VAN VERKOOPBAARHEID OF GESCHIKTHEID VOOR EEN BEPAALD DOEL, WORDEN BEPERKT DOOR DE DUUR VAN DEZE BEPERKTE GARANTIE. SONY ERICSSON OF HAAR LICENTIEGEVERS ZULLEN IN GEEN GEVAL AANSPRAKELIJK ZIJN VOOR INDIRECTE SCHADE OF GEVOLGSCHADE VAN WELKE AARD DAN OOK, DAARONDER BEGREPEN, MAAR NIET UITSLUITEND WINST-EN/OF ANDERE DERVING.

In sommige landen/staten is de uitsluiting of beperking van incidentele schade, gevolgschade of de beperking van de duur van impliciete garanties niet toegestaan. De voorgaande beperkingen en uitsluitingen zijn dus mogelijk niet op u van toepassing.

Deze garantie is niet van invloed op de wettelijke rechten van de consument onder het toepasselijk recht, noch op de rechten van de consument ten opzichte van de leveranciers, die voortvloeien uit een verkoop- of inkoopcontract.

#### \* GEOGRAFISCH BEREIK VAN DE **GARANTIE**

Wanneer u uw product hebt aangeschaft in een land dat lid is van de Europese Economische Ruimte (EER) of in Zwitserland of Turkije, en een dergelijk product bedoeld was voor verkoop in de EER of in Zwitserland of Turkije, kunt u uw product laten repareren in elk willekeurig EER-land of in Zwitserland of Turkije, onder de garantievoorwaarden die gelden in het land waarin u het product laat repareren, indien in het desbetreffende land een identiek product wordt verkocht door een erkende Sony Ericsson-distributeur. Neem contact op met het regionale Sony Ericsson Call Center als u wilt weten of uw product in het land wordt verkocht waarin u zich bevindt. Bepaalde services kunnen alleen worden geleverd in het land waarin u het product hebt gekocht, bijvoorbeeld vanwege het feit dat uw product aan buiten- of binnenzijde afwijkt van gelijkwaardige modellen die in andere landen worden verkocht. Houd er bovendien rekening mee dat producten met een SIM-lock niet altijd kunnen worden gerepareerd.

\*\* In sommige landen/regio's kan om aanvullende informatie (zoals een geldige garantiekaart) worden gevraagd.

# FCC Statement

This device complies with Part 15 of the FCC rules. Operation is subject to the following two conditions:

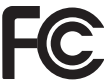

(1) This device may not cause harmful interference, and (2) This device must accept any interference received, including interference that may cause undesired operation.

Any change or modification not expressly approved by Sony Ericsson may void the user's authority to operate the equipment.

This equipment has been tested and found to comply with the limits for a Class B digital device, pursuant to Part 15 of the FCC Rules. These limits are designed to provide reasonable protection against harmful interference in a residential installation. This equipment generates, uses and can radiate radio frequency energy and, if not installed and used in accordance with the instructions, may cause harmful interference to radio communications. However, there is no guarantee that interference will not occur in a particular installation. If this equipment does cause harmful interference to radio or television reception, which can be determined by turning the equipment off and on, the user is encouraged to try to correct the interference by one or more of the following measures:

-- Reorient or relocate the receiving antenna.

-- Increase the separation between the equipment and receiver.

-- Connect the equipment into an outlet on a circuit different from that to which the receiver is connected.

-- Consult the dealer or an experienced radio/TV technician for help.

#### Industry Canada Statement

This device complies with RSS-210 of Industry Canada.

Operation is subject to the following two conditions:

(1) this device may not cause interference, and (2) this device must accept any interference, including interference that may cause undesired operation of the device.

This Class B digital apparatus complies with Canadian ICES-003.

Cet appareil numérique de la classe B est conforme à la norme NMB-003 du Canada.

# <span id="page-88-0"></span>Declaration of Conformity for W902

We, Sony Ericsson Mobile Communications AB of Nya Vattentornet SE-221 88 Lund, Sweden

declare under our sole responsibility that our product

#### Sony Ericsson type AAD-3052121-BV

and in combination with our accessories, to which this declaration relates is in conformity with the appropriate standards EN 301 511:V9.0.2, EN 301 489-7:V1.3.1, EN 301 908-1:V2.2.1, EN 301 908-2:V2.2.1, EN 301 489-24:V1.3.1, EN 300 328:V1.7.1, EN 301 489-17:V1.2.1, EN 60 950-1:2006 following the provisions of, Radio Equipment and Telecommunication Terminal Equipment directive 1999/5/EC.

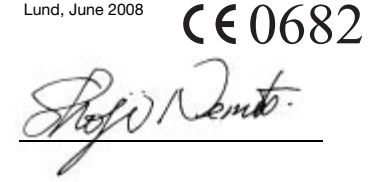

Shoii Nemoto, Head of Product Business Group GSM/UMTS

Aan de vereisten die in de R&TTE-richtlijn (1999/5/EG) worden gesteld, wordt voldaan.

# Index

# A

aan-/uitzetten [beveiliging met SIM-blokkering ........70](#page-71-1) [Bluetooth™ functie ...................... 28](#page-29-1) [telefoonblokkering ....................... 71](#page-72-0) [toetsenvergrendeling ................... 71](#page-72-1) [aannemen met stem ............................ 39](#page-40-1) [activiteit, menu ..................................... 14](#page-15-0) [afbeeldingen ........................................ 52](#page-53-0) [afspraken ............................................. 65](#page-66-0) [alarmnummers ..................................... 33](#page-34-1) [antwoorddienst .................................... 38](#page-39-0) [applicaties ............................................ 69](#page-70-0) [audioboek ............................................ 21](#page-22-0) [automatisch draaien ............................ 68](#page-69-2)

# B

[back-ups maken en deze herstellen .........30](#page-31-0) batterij

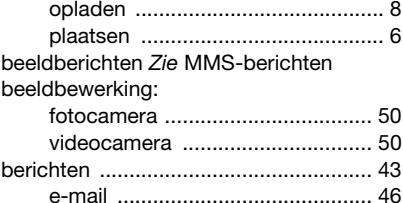

[MMS ............................................ 44](#page-45-0)

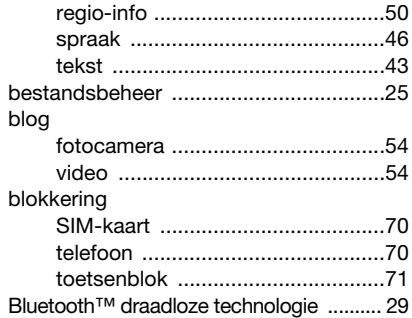

### $\mathsf{C}$

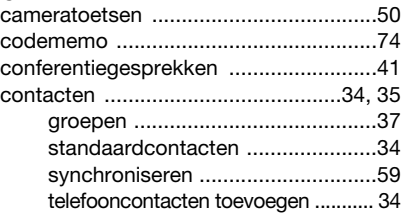

# D

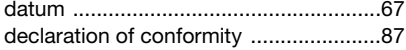

88 Index

# E

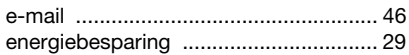

# F

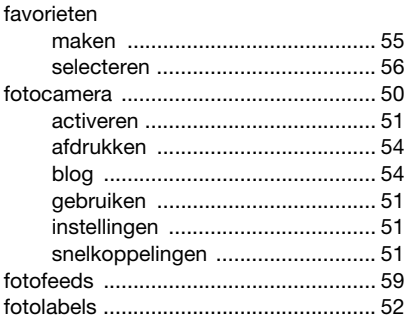

# G

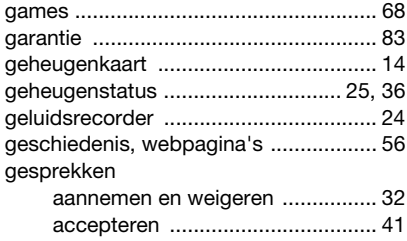

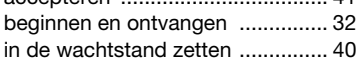

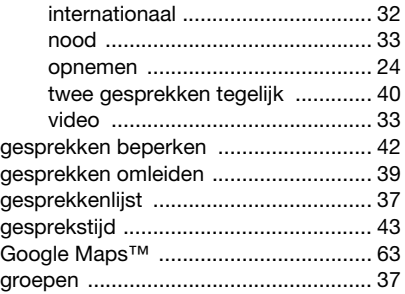

# H

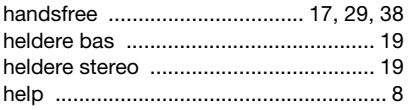

# I

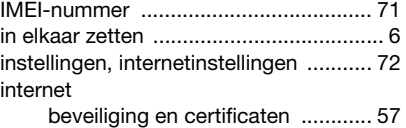

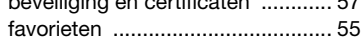

# K

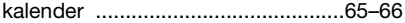

Index 89

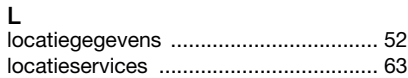

# M

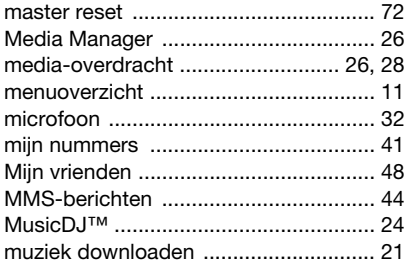

# N

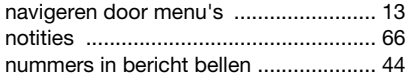

# O

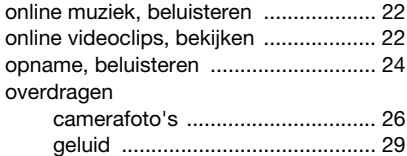

[muziek .......................................... 26](#page-27-0)

# [pannen en zoomen, webpagina's .........56](#page-57-2)

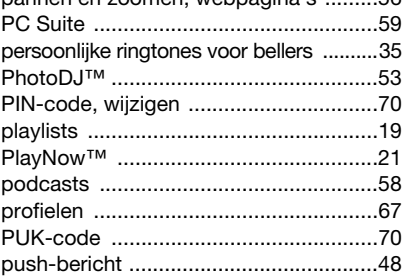

## R

P

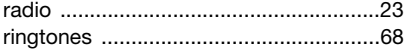

# S

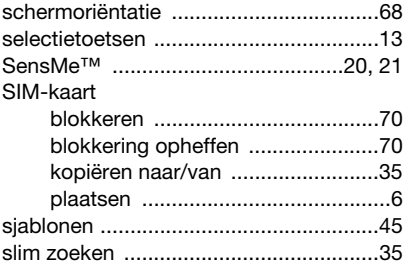

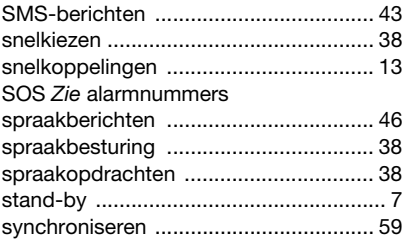

# $\mathsf{T}$

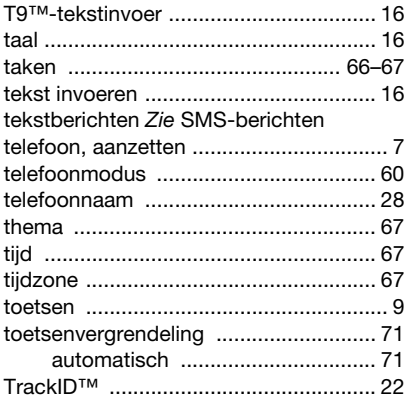

#### $\mathsf{V}$

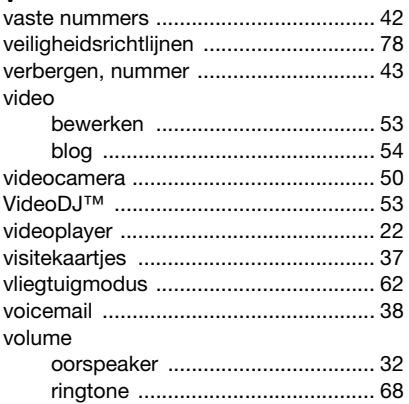

# W

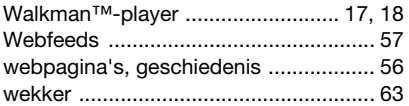

# Z

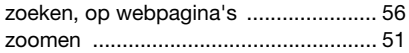

# $\cup$

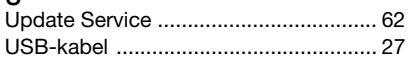

Index 91